Версия: V1.00.000 Редакция: 07-феврля-2017 Перевод: 10-ноября-2017

# **Информация об авторском праве**

Авторское право © 2017 принадлежит компании LAUNCH TECH. CO., LTD. Все права защищены. Запрещено частичное или полное воспроизведение материала, копирование, запись, передача в любой форме и на любых носителях (электронных, механических и фотографических) без письменного разрешения компании LAUNCH. Данная инструкция содержит информацию по эксплуатации автомобильного сканера. Компания LAUNCH не несет ответственность за использование данного материала в отношении других устройств и приборов.

Компания LAUNCH и ее аффилированные предприятия не несут ответственность перед третьими лицами за повреждения, убытки и расходы, возникшие в результате аварии, небрежного обращения, неправильного использования, внесения конструктивных изменений, неквалифицированного ремонта и несоблюдения требований по обслуживанию и эксплуатации компании LAUNCH. Компания LAUNCH не несет ответственность за повреждения, возникшие в результате применения запасных частей и деталей, которые не одобрены к применению компанией LAUNCH.

## **Информация о торговой марке**

LAUNCH – это зарегистрированная торговая марка компании LAUNCH TECH. CO., LTD. (кратко LAUNCH) в Китае и других странах. Все иные торговые марки LAUNCH, сервисные марки, доменные имена, логотипы и названия компаний, которые упоминаются в данной инструкции, принадлежат своим компаниям либо компании LAUNCH или ее филиалам. В странах, в которых торговые и сервисные марки, доменные имена, логотипы и названия компаний LAUNCH не зарегистрированы, компания LAUNCH предъявляет требования по другим правам, связанным с незарегистрированными торговыми марками, сервисными марками, доменными именами, логотипами, названиями компаний. Продукция и название других компаний, которые упоминаются в данном документе, могут иметь своих собственников. Запрещено использовать торговые марки, сервисные марки, доменные имена, логотипы или названия LAUNCH, в том числе третьим лицам, без разрешения владельца торговых марок, сервисных марок, доменных имен, логотипов или названий компаний. Рекомендуется посетить интернет-страницу компании LAUNCH [http://www.cnlaunch.com](http://www.cnlaunch.com/) или написать в LAUNCH TECH. CO., LTD. по адресу Launch Industrial Park, North of Wuhe Avenue, Banxuegang, Bantian, Longgang, Shenzhen, Guangdong, P.R.China, чтобы получить письменное разрешение на использование материалов данной инструкции и ответ на другие интересующие вопросы.

## **Важные меры предосторожности**

**Важно:** во избежание травмирования, нанесения материального ущерба или случайных повреждений изделия следует внимательно ознакомиться с информацией в данном разделе перед проведением работ.

- Запрещено ударять, бросать или вставлять предметы в Х-431 PADIII, следует исключить риск падения и деформации сканера.
- Запрещено вставлять посторонние предметы в сканер или ставить тяжелые предметы на его корпус. Чувствительные компоненты сканера могут получить в подобных случаях повреждение.
- Запрещено использовать Х-431 PADIII в условиях чрезвычайно низких или высоких температур, повышенной запыленности, влажности или сухости атмосферного воздуха.
- Нельзя использовать сканер Х-431 PADIII в местах, где существует потенциальный риск возникновения помех.
- X-431 PADIII представляет собой герметичное устройство. В нем отсутствуют детали, требующие обслуживания пользователем. Все работы, связанные с ремонтом сканера, должны выполняться авторизованным сервисным центром или квалифицированным механиком. В случае возникновения вопросов, пожалуйста, свяжитесь с дилером.
- Запрещено устанавливать сканер Х-431 PADIII в устройство с мощным электромагнитным излучением.
- Необходимо устанавливать сканер Х-431 PADIII как можно дальше от магнитных приборов, так как их излучение способно вывести из строя экран и повредить цифровые данные, хранящиеся в памяти сканера Х-431 PADIII.
- ОПАСНОСТЬ: нельзя самостоятельно заменять встроенную литиевую аккумуляторную батарею. Для ее замены свяжитесь с дилером.
- ВНИМАНИЕ: используйте встроенную батарею и зарядное устройство из комплекта поставки. В случае установки новой аккумуляторной батареи несоответствующего типа существует риск возникновения взрыва.
- Запрещено резко выключать электропитание в момент, когда производится форматирование данных Х-431 PADIII или загрузка/выгрузка данных. В противном случае, это может привести к сбоям в программном обеспечении.
- Не удаляйте неизвестные Вам файлы и не изменяйте имена файлов или директорий, которые не были созданы Вами, иначе программное обеспечение сканера может быть повреждено.
- Следует помнить о том, что подключение к сети делает ваш сканер Х-431 PADIII уязвимым к вирусам, шпионским программам, атакам хакеров и другим несанкционированным действиям, способным повредить устройство, программу или данные. Вам необходимо иметь исправную защиту в виде брандмауэра, антивирусной программы и антишпионской программы и регулярно выполнять обновление антивирусного программного обеспечения.

### **Меры предосторожности при использовании Х-431 PADIII**

Перед использованием данного диагностического прибора следует внимательно ознакомиться со следующей информацией по безопасности:

- Необходимо выполнять тестирование автомобилей в безопасных условиях.
- Если диагностический соединитель VCI не используется в течение длительного периода времени, его целесообразно отсоединить от диагностического разъема (DLC) автомобиля для предотвращения разрядки батареи.
- Необходимо носить защитную маску (очки), соответствующую требованиям ANSI, при тестировании или ремонте автомобиля.
- Автомобиль следует тестировать в хорошо вентилируемом помещении, так как двигатели вырабатывают ядовитые вещества (СН, СО, NOх и др.).
- Запрещено подключать или отключать диагностический сканер, если зажигание включено или работает двигатель автомобиля.
- Необходимо установить противооткатные клинья под передние управляемые колеса и следить за автомобилем в процессе тестирования.
- Следует хранить автомобильный сканер в сухом, чистом месте, где отсутствуют подтеки масла, воды или смазки. Следует использовать мягкий очиститель и ткань для очистки наружной поверхности сканера.
- Запрещено управлять автомобилем и одновременно выполнять тестирование, так как это может привести к аварии.
- Нельзя касаться одеждой, волосами, руками, инструментами, сканером и т.п. подвижных частей или горячих деталей двигателя.
- Перед включением двигателя установите рычаг КП в нейтральное положение (для ручной КП) или в положение «Park» (для автоматической КП) во избежание получения травм.
- Во избежание поломки автомобильного сканера или появления ошибочных результатов диагностики следует убедиться в том, что аккумуляторная батарея автомобиля (АКБ) полностью заряжена, соединение между диагностическим разъемом DLC и диагностическим соединителем (адаптером) надежно.
- АКБ содержит серную кислоту, которая способна вызвать ожоги кожного покрова. В процессе работы следует исключить прямой контакт с АКБ. Источники воспламенения следует хранить подальше от АКБ.

### **Меры предосторожности при работе с электронными блоками управления (ЭБУ) автомобилем**

- Запрещено отключать АКБ или кабели в автомобиле при включенном зажигании, так как это может привести к поломке датчиков или ЭБУ.
- Не подносите намагниченные предметы к ЭБУ. Отключите питание блоков управления перед выполнением сварочных работ.
- Соблюдайте осторожность при работе с ЭБУ или датчиками. Следует заземлить себя перед разборкой PROM, чтобы не повредить ЭБУ и датчики статическим электричеством.

 При повторном подключении разъемов ЭБУ следует убедиться в надежности соединения, иначе, электронные компоненты, например, интегральные схемы в ЭБУ могут получить повреждения.

# **СОДЕРЖАНИЕ**

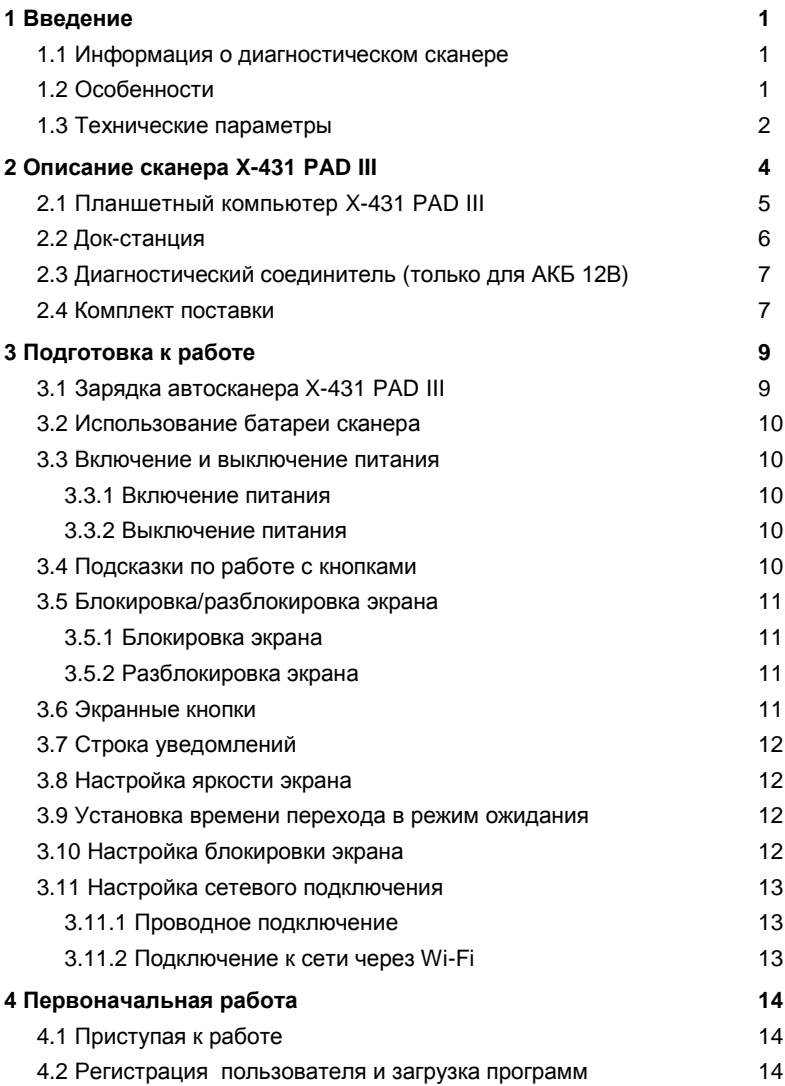

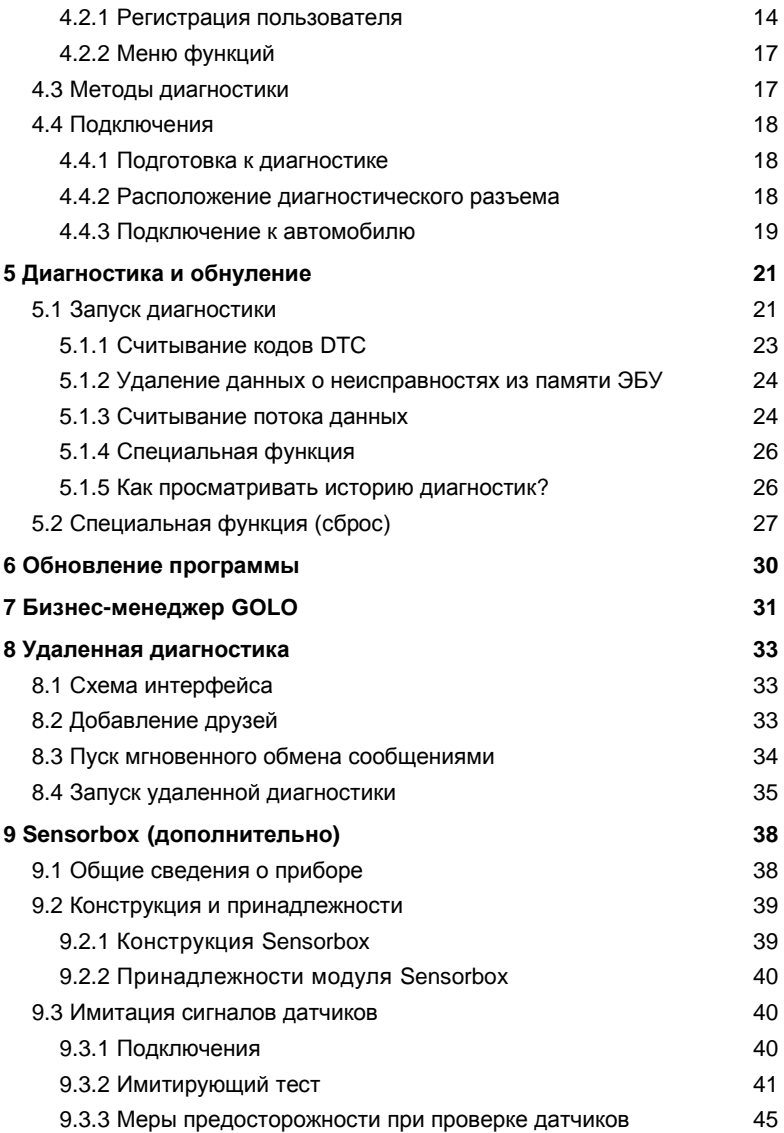

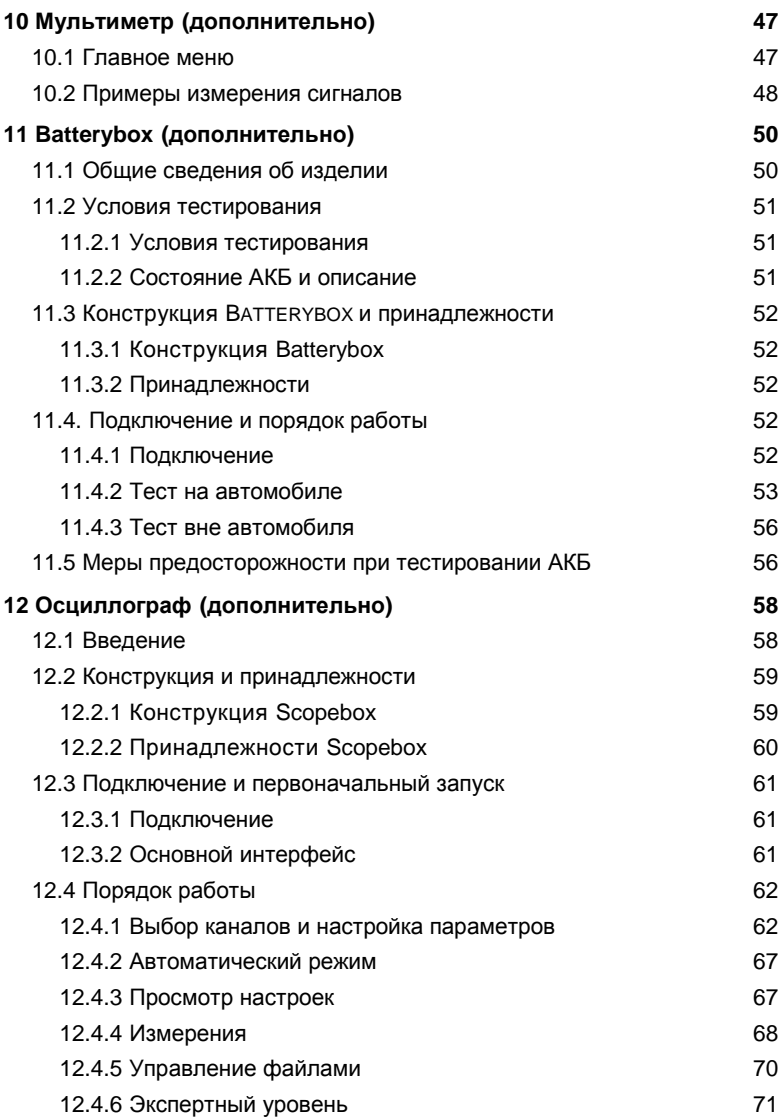

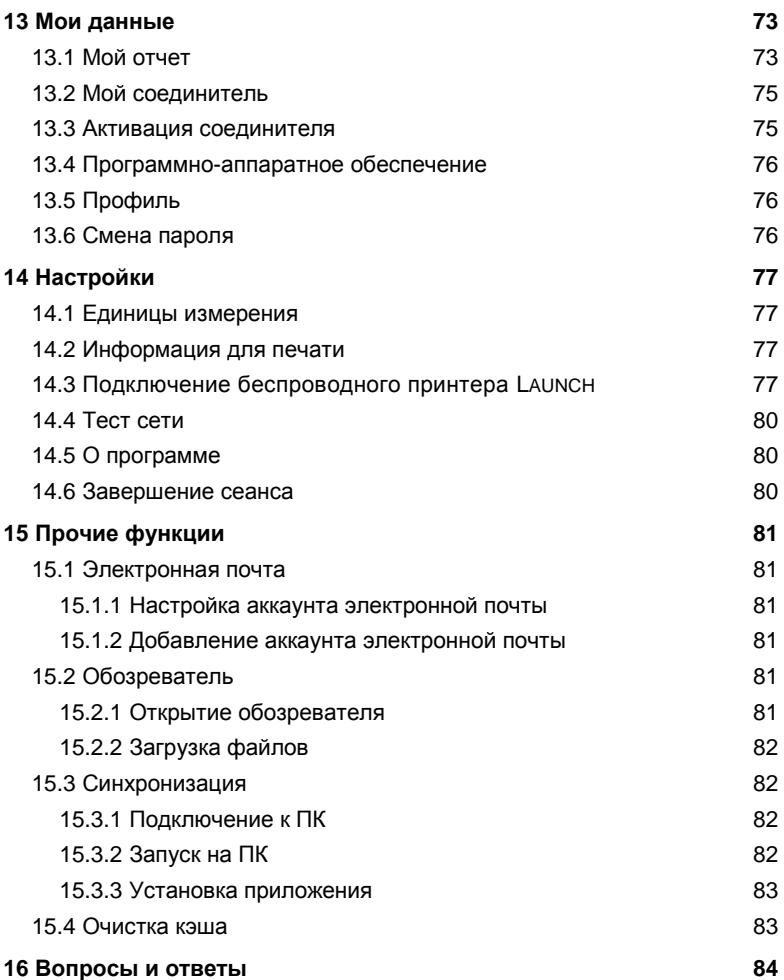

# **1 Введение**

## **1.1 Информация о диагностическом сканере**

X-431 PAD III представляет собой новый диагностический сканер для поиска и устранения неисправностей в автомобиле на базе Android, разработанный компанией LAUNCH. Помимо проводной сети он также поддерживает работу в сети с беспроводным доступом Wi-Fi и позволяет работать в интернет, обновлять приложения и диагностическое программное обеспечение в режиме онлайн, осуществлять поиск ремонтной информации в любое время и в любом месте, что делает работу механика проще и быстрее. Сканер оснащен операционной системой Android 4.4, восьмиъядерным процессором 2.0ГГц и дисплеем 10.1" высокого разрешения. Он выполняет диагностику автомобиля, работает в режиме осциллографа и мультиметра, выполняет тест системы зажигания, датчиков, аккумуляторной батареи, имеет встроенный обозреватель и др. Сканер поддерживает режим HDMI. Поэтому автомобильный сканер отличается высокой практичностью и соотношением цены и качества и весьма полезен механику при проведении ремонта и обслуживания автомобиля.

# **1.2 Особенности**

- 1. Диагностика:
- Быстрое сканирование VIN и ручная диагностика. Диагностические функции: считывание кодов неисправностей (DTC), удаление кодов неисправностей (DTC), считывание потока данных, специальные функции и др.
- Дистанционная диагностика: эта функция позволяет механикам или мастерским осуществлять мгновенный обмен сообщениями и проводить удаленную диагностику автомобиля, что ускоряет процесс ремонта автомобиля.
- Специальная функция: все виды обслуживания и функции обнуления сервисных интервалов.
- Обновление в одно нажатие: обновление диагностического программного обеспечения в режиме реального времени.
- Диагностическая обратная связь: позволяет передать диагностические данные автомобиля в нашу компанию для анализа и поиска неисправностей.
- 2. Поддержка Wi-Fi и Ethernet-соединения.
- 3. HDMI-интерфейс для подключения внешних проекторов или дисплеев.
- 4. Оснащен USB-портом для подключения USB-устройств и других внешних модулей, например, Scopebox, Sensorbox и Batterybox.
- 5. Веб-обозреватель: поиск и посещение веб-сайтов.

# **1.3 Технические параметры**

# **A. Планшетный компьютер X-431 PAD III**

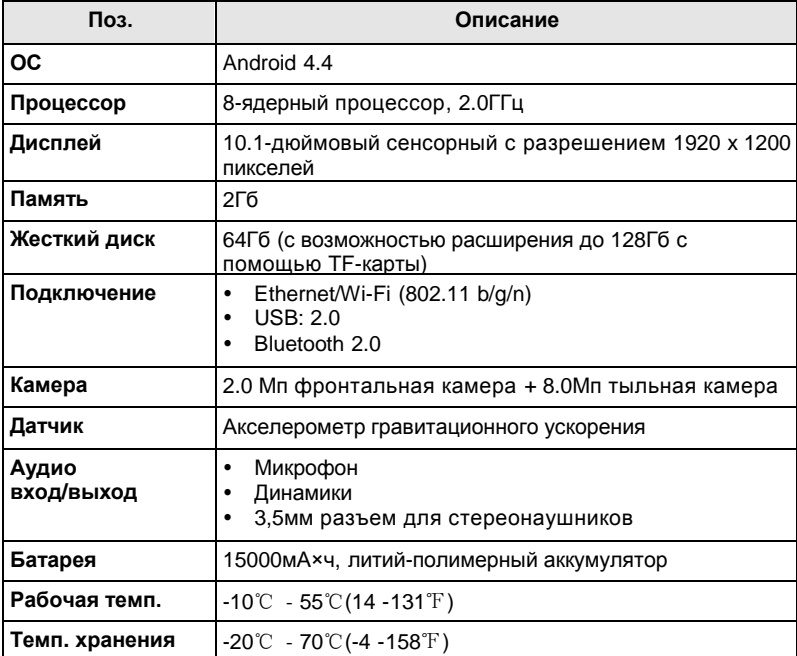

## **B. Диагностический соединитель**

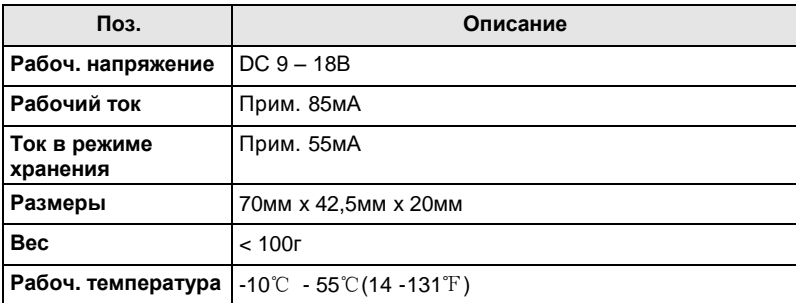

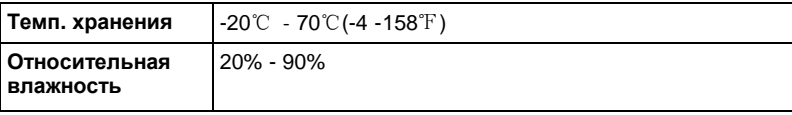

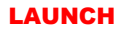

# **2 Описание сканера X-431 PAD III**

Сканер X-431 PAD III состоит из планшетного компьютера X-431 PAD III, док-станции и диагностического соединителя.

 Планшетный компьютер X-431 PAD III с центральным процессором и монитором системы (см. раздел 2.1).

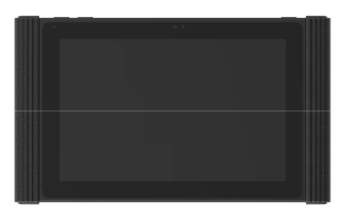

Рис. 2-1 Планшетный компьютер X-431 PAD III

 Диагностический соединитель VCI – устройство для получения данных от систем автомобиля (см. раздел 2.3).

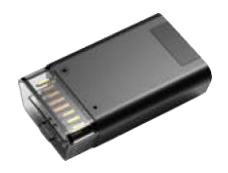

Рис. 2-2 Диагностический соединитель

# **2.1 Планшетный компьютер X-431 PAD III**

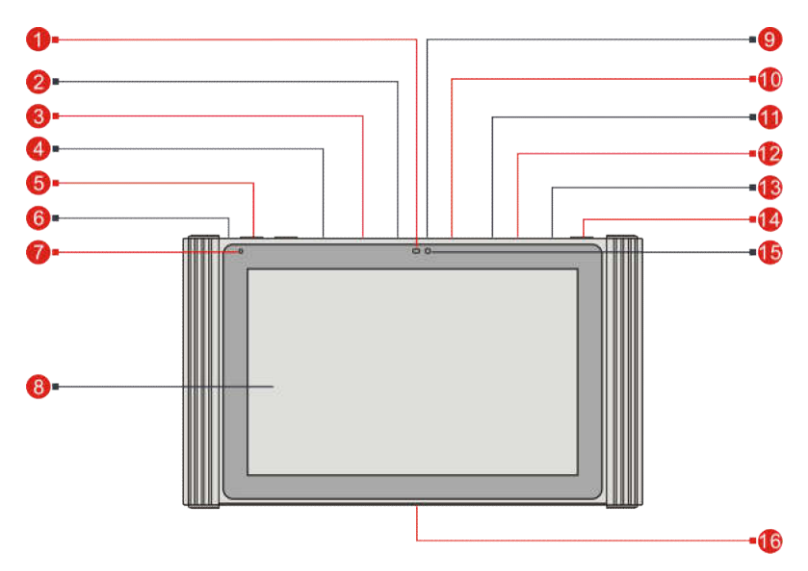

Рис. 2-3 Планшетный компьютер X-431 PAD III

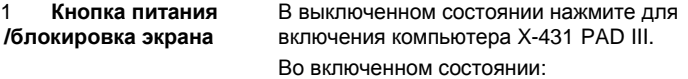

- нажмите для активации ЖК, если он выкл.
- нажмите для выключения ЖК, если он вкл.

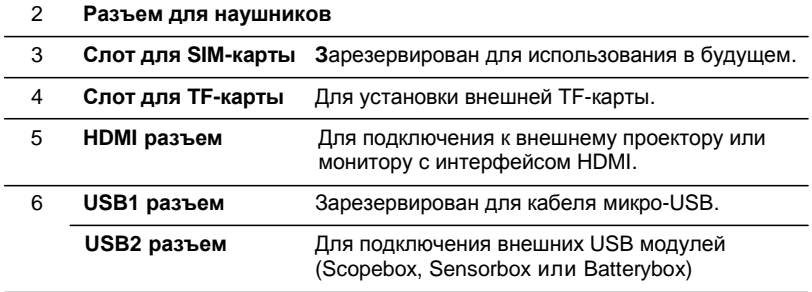

с расширением функционала X-431 PADIII.

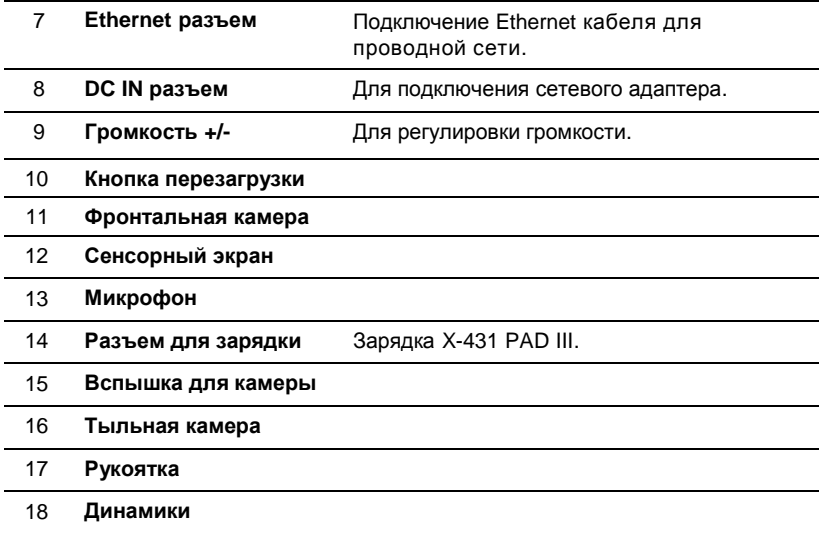

# **2.2 Док-станция**

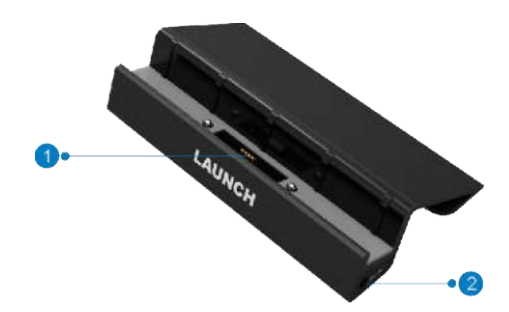

Рис. 2-4 Док-станция

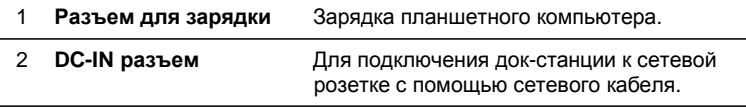

# **2.3 Диагностический соединитель (только для АКБ 12В)**

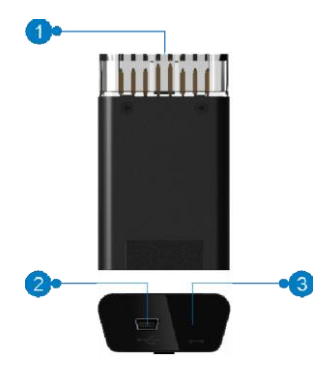

Рис. 2-5 Диагностический соединитель VCI

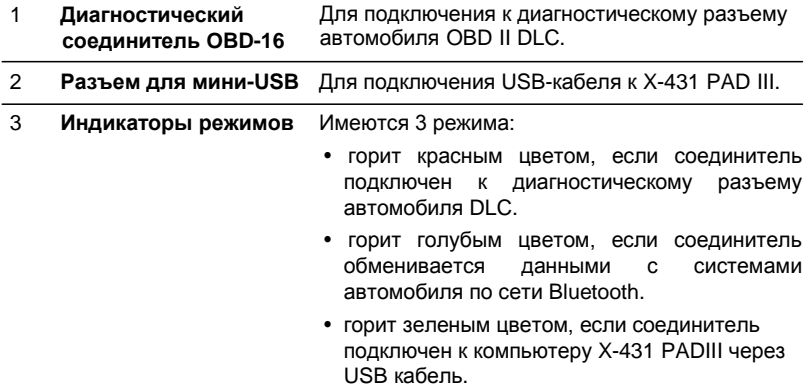

## **2.4 Комплект поставки**

Основные принадлежности для X-431 PAD III являются стандартными, но для решения отдельных задач принадлежности X-431 PAD III могут меняться. Проконсультируйтесь с местным дилером или проверьте список поставки прибора X-431 PAD III совместно со специалистом.

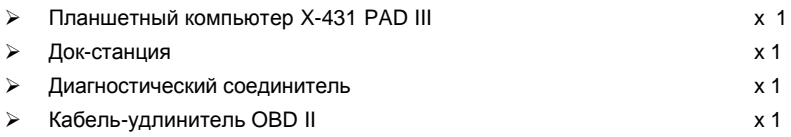

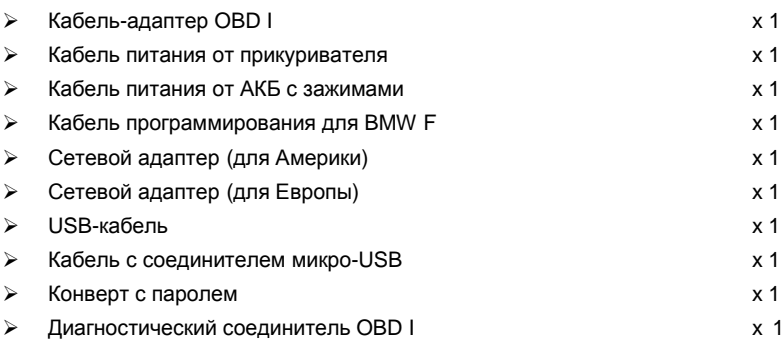

# **3 Подготовка к работе**

# **3.1 Зарядка автосканера X-431 PAD III**

На выбор предлагается один из следующих способов зарядки X-431 PAD III:

- A. С помощью сетевого адаптера 5В из комплекта поставки: подключите один конец сетевого адаптера в разъем DC IN сканера X-431 PAD III, затем подключите другой конец с вилкой в сетевую розетку AC. Запрещено использовать адаптеры других производителей для зарядки X-431 PAD III.
- B. С помощью док-станции: выполните следующие операции для зарядки сканера X-431 PAD III:
- 1. Обратите внимание на положение разъема для зарядки в нижней части планшетного компьютера X-431 PAD III и док-станции. См. рис. 3-1 и рис. 3-2.

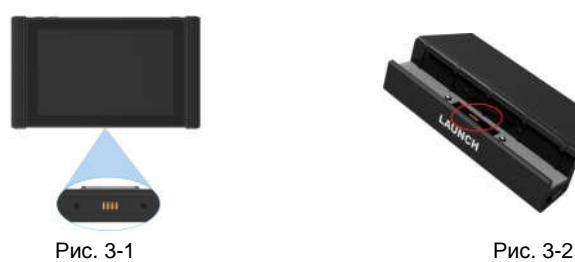

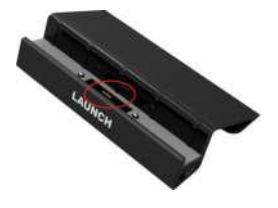

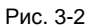

2. Совместите разъемы для зарядки обоих устройств, установите компьютер в док-станцию, надежно зафиксировав его в ней. См. рис. 3-3.

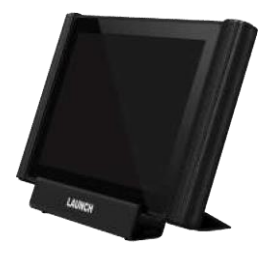

Рис. 3-3

3. Вставьте один конец силового кабеля из комплекта поставки в док-станцию зарядки (силовой разъем), затем подключите другой конец с вилкой в сетевую розетку АС. Если на экране отображается индикатор производится зарядка.

4. Если индикатор становится , это указывает на то, что батарея полностью заряжена.

# **3.2 Использование батареи сканера**

- Если батарея не используется в течение длительного периода времени или полностью разряжена, прибор не станет работать в момент зарядки батареи. Необходимо предварительно заряжать прибор в течение некоторого времени, затем его можно включить.
- Используйте сетевой адаптер из комплекта поставки для зарядки прибора X-431 PADIII. Производитель не несет ответственность за поломки или ущерб, возникшие в результате применения адаптеров других изготовителей.
- В случае низкого заряда батареи прибора X-431 PADIII срабатывает звуковой сигнал. При низком заряде батареи сканер X-431 PADIII автоматически выключается.

## **3.3 Включение и выключение питания**

### **3.3.1 Включение питания**

Нажмите кнопку [POWER], чтобы включить сканер.

**Замечание:** если прибор X-431PADIII используется впервые или X-431 PADIII не использовался в течение длительного периода времени, он может разрядиться и не включиться. В этом случае следует заряжать прибор X-431PADIII в течение не менее 5 минут и затем снова включить в работу.

### **3.3.2 Выключение питания**

Нажмите кнопку [POWER] в течение 3 секунд, на ЖК-экране отображается меню выбора. Нажмите кнопку «Power off», чтобы выключить прибор.

Для принудительного выключения сканера нажимайте кнопку [POWER] в течение более 8 секунд до момента выключения экрана.

# **3.4 Подсказки по работе с кнопками**

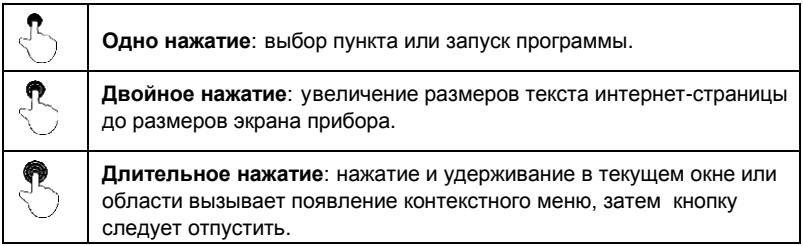

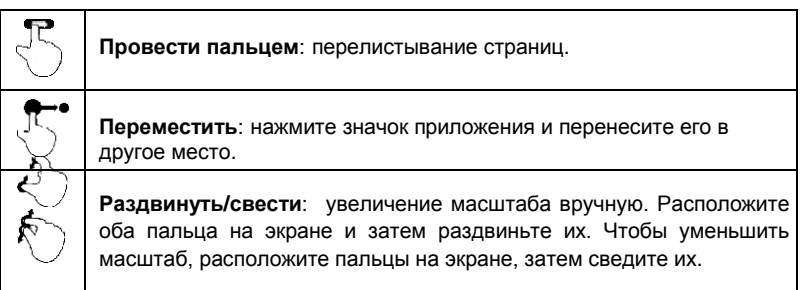

# **3.5 Блокировка/разблокировка экрана**

Прибор X-431 PAD III поддерживает множество режимов блокировки.

Замечание: рекомендуется установить блокировку экрана как «None», так как сканер X-431 PAD III является часто используемым в работе прибором.

### **3.5.1 Блокировка экрана**

- Если прибор X-431 PAD III включен, однократно нажмите кнопку [POWER] для блокировки экрана.
- Система заблокирует экран автоматически после пребывания X-431 PAD III в режиме ожидания свыше установленного времени.

### **3.5.2 Разблокировка экрана**

Нажмите кнопку [POWER], чтобы включить экран и установите замок в положение «Unlock» (разблокировано).

Замечание: если для разблокировки экрана используется узор, следует, выбрав правильный узор, перетащить его.

# **3.6 Экранные кнопки**

Доступны следующие экранные кнопки и кнопки строки состояний:

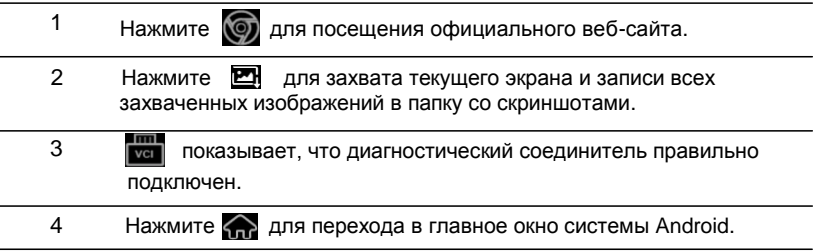

- 5 Нажмите **по для отображения списка приложений**, которые запущены в данный момент или недавно использовались. Чтобы открыть приложение, нажмите его. Для удаления приложения проведите пальцем вверх.
	- 6 Нажмите **је для возврата в предыдущее окно или выхода из** приложения.

# **3.7 Строка уведомлений**

Строка уведомлений используется для отображения действий, например, получения новых сообщений, оповещений о выполняемых задачах. Можно открыть строку уведомлений для просмотра напоминаний или уведомлений о действиях.

# **3.8 Настройка яркости экрана**

**Подсказки:** снижение яркости экрана экономит энергию батареи X-431 PAD III.

- 1. В окне главного меню нажмите «Settings > Display > Brightness» (настройкиэкран-яркость).
- 2. Переместите бегунок, чтобы отрегулировать уровень яркости.

# **3.9 Установка времени перехода в режим ожидания**

При бездействии в течение определенного промежутка времени экран автоматически блокируется и система переходит в режим «сна» для экономии энергии.

- 1. В окне главного меню нажмите «Settings > Display > Sleep» (настройки экран - режим энергосбережения).
- 2. Установите время перехода в режим энергосбережения («сна»).

# **3.10 Настройка блокировки экрана**

Эта функция предназначена для блокировки экрана и кнопок, чтобы исключить риск случайного нажатия в тот момент, когда прибор X-431 PADIII не используется.

- 1. В окне главного меню нажмите «Settings > Security > Screen lock» (настройки безопасность - блокировка экрана).
- 2. Выберите режим блокировки экрана и выполните инструкции на экране для завершения настройки.

Замечание: рекомендуется установить блокировку экрана как «None», так как сканер X-431 PAD III является часто используемым в работе прибором.

# **3.11 Настройка сетевого подключения**

Предлагается два варианта сетевого подключения сканера X-431 PAD III.

### **3.11.1 Проводное подключение**

- 1. Подключите кабель Ethernet напрямую к сканеру X-431 PAD III.
- 2. В главном меню нажмите «Settings -> More -> Ethernet» и затем установите флажок в поле «Use the Ethernet» (использовать Ethernet).

### **3.11.2 Подключение к сети через Wi-Fi**

Сканер X-431 PAD III оснащен встроенным модемом Wi-Fi, который можно использовать для доступа в сеть. После подключения к сети интернет появляется возможность зарегистрировать сканер X-431 PAD III, работать в сети Internet, получать и обновлять приложения и направлять электронную почту через сеть.

Замечание: если БЛВС (WLAN) установлен как вкл. (ON), потребление энергии сканером X-431 PAD III увеличивается. Если БЛВС (WLAN) не используется, выключите этот режим для экономии энергии.

- 1. В окне главного меню нажмите «Settings > WLAN» (настройки БЛВС).
- 2. Нажмите или сдвиньте переключатель Wi-Fi в положение «ON» (вкл.), сканер X-431 PADIII выполняет поиск всех доступных беспроводных локальных сетей (БЛВС).
- 3. Выберите беспроводную сеть Wi-Fi/точку доступа
	- Если выбрана сеть с открытым доступом, сканер подключается к ней автоматически
	- Если выбрана зашифрованная и защищенная сеть, требуется ввести пароль доступа для подключения к ней.

Если прибор X-431 PADIII уже привязан к сети БЛВС, он подключится к ней автоматически (в зоне действия данной сети).

# **4 Первоначальная работа**

# **4.1 Приступая к работе**

Новым пользователям рекомендуется придерживаться схемы диагностики, изображенной на рис. 4-1, чтобы ознакомиться с работой прибора X-431 PAD III и приступить к работе.

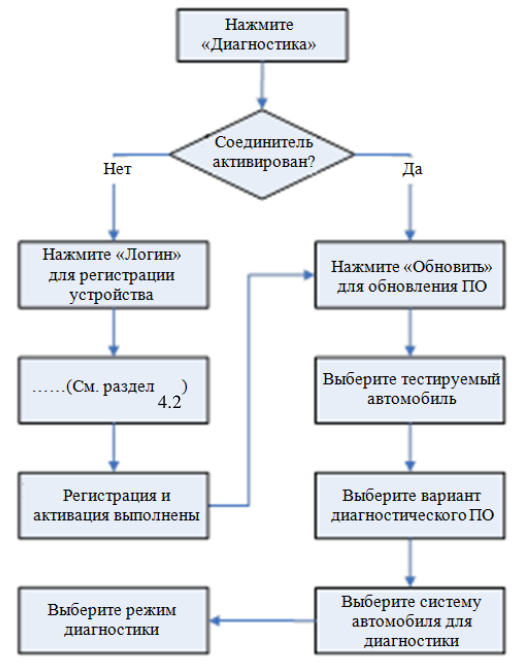

Рис. 4-1

**Замечание**\*: если выполнена функция «VIN Scan», этот этап можно пропустить.

## **4.2 Регистрация пользователя и загрузка программ**

### **4.2.1 Регистрация пользователя**

В главном окне нажмите значок приложения, чтобы запустить его, затем нажмите «Login» для входа в интерфейс программы диагностики.

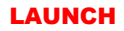

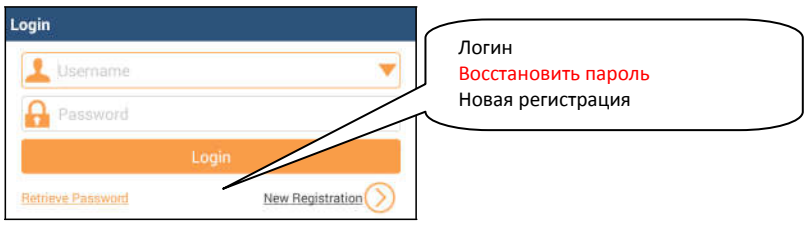

Рис. 4-2

1. Если вы являетесь новым пользователем, нажмите «New Registration» (новая регистрация). См. рис. 4-3.

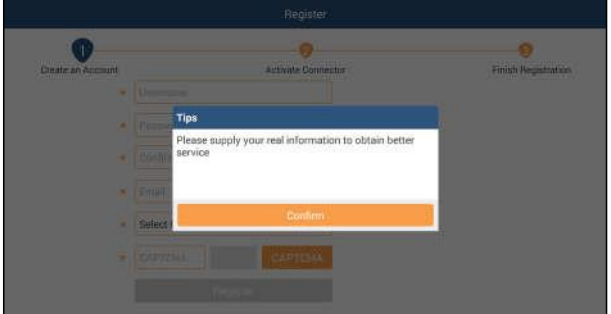

Рис. 4-3

На рис. 4-3 заполните каждое поле формы (пункты с \* должны быть обязательно заполнены). После ввода данных нажмите «Register» (зарегистрировать), отображается следующее окно:

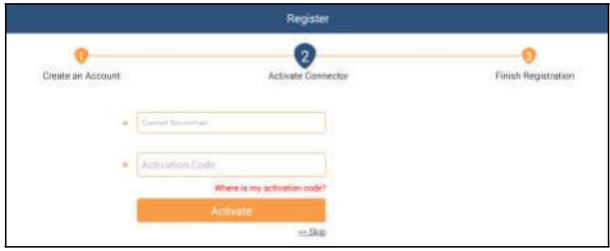

Рис. 4-4

На рис. 4-4 введите серийный номер устройства и код активации, который указан в конверте с паролем.

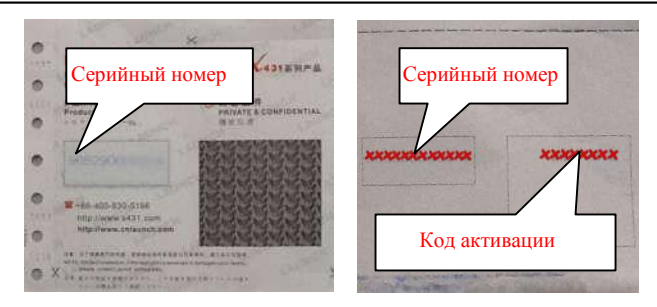

Рис. 4-5

**Замечание**: чтобы выйти и активировать прибор в следующий раз нажмите кнопку «Skip» (пропустить). В этом случае можно активировать диагностический соединитель нажатием кнопки «Activate Connector» (активировать соединитель) во вкладке «My Data» (мои данные). Для получения подробных сведений см. раздел 13.3.

Нажмите «Activate» (активировать) для завершения регистрации. См. рис. 4-6.

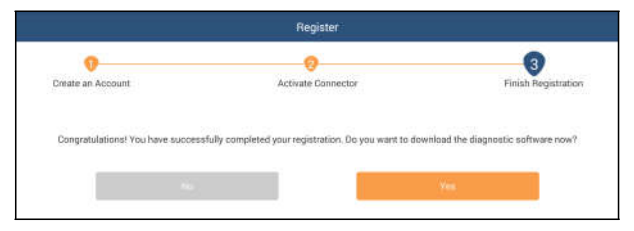

Рис. 4-6

Для загрузки диагностической программы нажмите кнопку «Yes». Нажмите «No» для загрузки и установки программы в следующий раз. В окне загрузок нажмите кнопку «Update» (обновить), чтобы запустить процесс загрузки обновлений программного обеспечения. Чтобы поставить загрузку на паузу, нажмите кнопку «Stop» (пауза). Для возобновления загрузки программ нажмите кнопку «Continue» (продолжить). После завершения загрузки система установит пакет программного обеспечения на компьютер сканера автоматически.

### **Замечания:**

- В процессе загрузки должен действовать надежный Wi-Fi сигнал. Для загрузки потребуется несколько минут.
- Для использования функции VINScan следует загрузить соответствующее программное обеспечение и файл AutoSearch.
- 2. Если вы зарегистрированы в качестве члена сообщества, введите Ваше имя и пароль, затем нажмите кнопку «Login» для входа в главное меню.

**Замечание:** сканер X-431 PAD III имеет функцию автоматического сохранения. После ввода правильного имени пользователя и пароля система автоматически сохраняет их. В следующий раз при авторизации Вам не потребуется вводить регистрационные данные аккаунта.

3. Если пароль утерян, нажмите «Retrieve password» для его восстановления.

## **4.2.2 Меню функций**

Проведите пальцем справа налево, чтобы развернуть меню функций. Оно содержит следующие пункты:

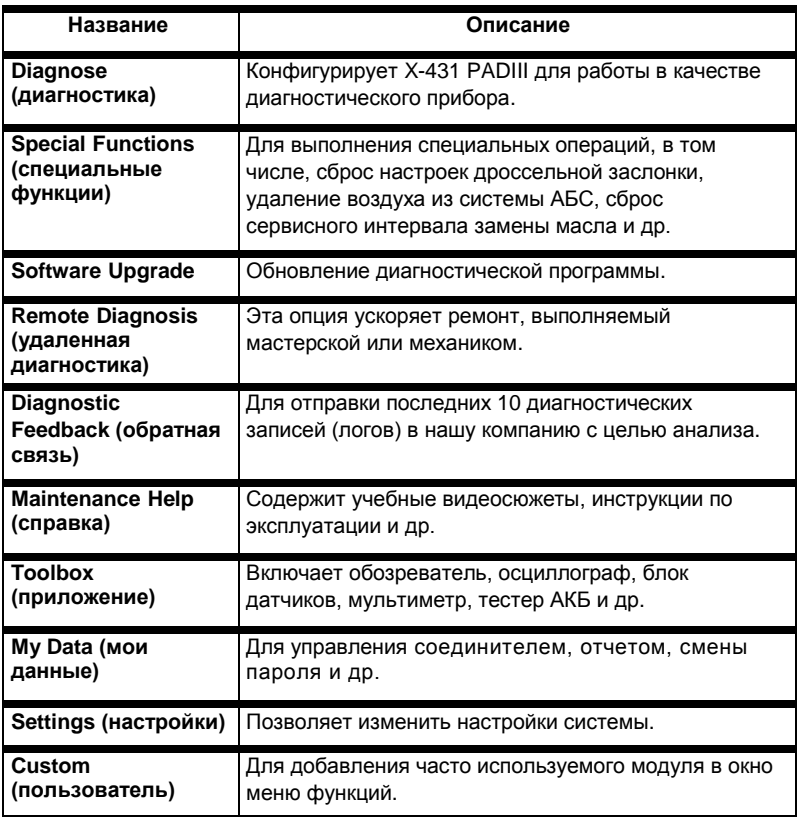

# **4.3 Методы диагностики**

диагностического соединителя VCI: X-431 PAD III поддерживает 2 метода передачи данных с помощью

беспроводной Bluetooth и USB-кабель. Вы можете выбрать один из методов для диагностики автомобиля.

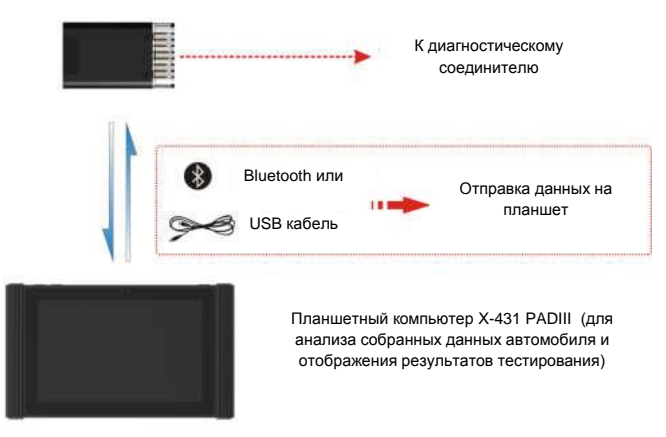

Рис. 4-7

### **Замечания:**

- При выполнении диагностики через Bluetooth, диагностический соединитель необходимо спарить с планшетный компьютером X-431 PAD III. Если настройки Bluetooth не выполнены перед запуском диагностической программы, их также можно сконфигурировать с помощью программы.
- Для реализации стабильного подключения настоятельно рекомендуется выполнить диагностику автомобиля через USB кабель. В этом случае требуется USB кабель для подключения диагностического соединителя и планшетного компьютера X-431 PAD III.

## **4.4 Подключения**

### **4.4.1 Подготовка к диагностике**

Стандартные условия тестирования

- Включите зажигание автомобиля.
- Дроссельная заслонка двигателя должна быть закрыта.

### **4.4.2 Расположение диагностического разъема**

DLC (разъем для передачи диагностических данных) зачастую представляет собой стандартный 16-контактный разъем, который подключается к электронным блокам управления автомобилем.

### **LAUNCH** Инструкция по эксплуатации X-431 PAD III

На большинстве автомобилей DLC обычно установлен в 12 дюймах от центральной части приборной панели в водительской зоне. Если разъем отсутствует под панелью приборов, на кузове должна быть наклейка с указанием его местоположения. В некоторых автомобилях азиатского и европейского производства DLC расположен за пепельницей, которую необходимо снять, чтобы получить доступ к разъему. Если DLC не обнаружен, см. инструкцию по ремонту автомобиля.

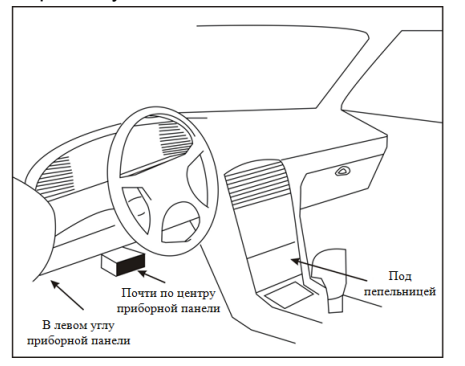

Рис. 4-8

### **4.4.3 Подключение к автомобилю**

Способ подключения диагностического соединителя к разъему DLC зависит от комплектации автомобиля:

- Автомобиль оснащен системой бортовой диагностики OBDII и укомплектован стандартным разъемом DLC с контактом питания 12В.
- Автомобиль не оснащен системой бортовой диагностики OBDII, укомплектован нестандартным разъемом DLC, а в некоторых случаях питание 12В подается через разъем прикуривателя или непосредственным подключением к выводам АКБ.

Соблюдайте следующую процедуру для подключения диагностического соединителя к автомобилю с системой OBDII:

- 1. Установите местоположение разъема DLC.
- 2. Вставьте диагностический соединитель в разъем DLC (допускается применение удлинителя OBDII для подключения диагностического соединителя VCI к разъему DLC).

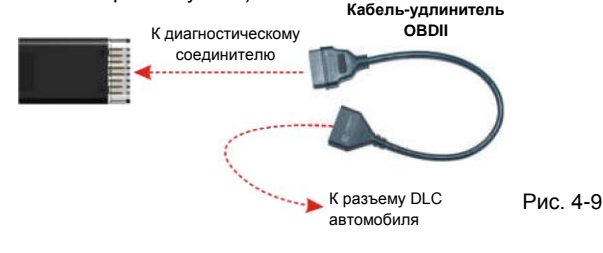

3. Выберите один из двух способов для подключения электропитания:

A. Сетевой адаптер: подсоедините один конец сетевого адаптера из комплекта поставки к разъему DC IN прибора X-431 PAD III, а другой конец с вилкой к сетевой розетке.

B. Встроенная аккумуляторная батарея.

Для автомобилей, неоснащенных OBDII, выполните следующее:

- 1. Установите местоположение разъема DLC.
- 2. Выберите соответствующий диагностический адаптер/соединитель.
- 3. Подключите один конец адаптера в разъем DLC, затем подключите другой конец адаптера к переходнику для OBD I, затянув невыпадающие винты крепления.
- 4. Подключите к другому концу переходника стандартный диагностический соединитель из комплекта поставки.
- 5. Для подачи питания на переходник OBD I от:

A. прикуривателя: подсоедините штекер кабеля прикуривателя в гнездо прикуривателя, а другой конец кабеля – к силовому разъему переходника для OBD I.

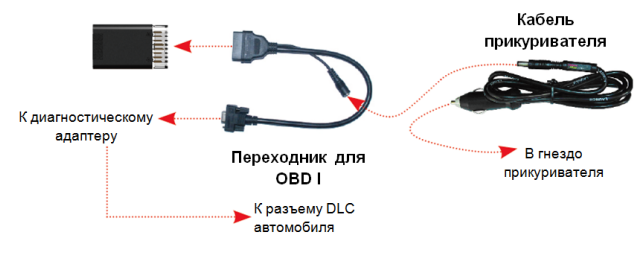

Рис. 4-10

B. кабеля питания с зажимами для АКБ: подключите один конец кабеля питания с зажимами для АКБ к выводам АКБ, а другой конец кабеля к силовому разъему переходника OBD I.

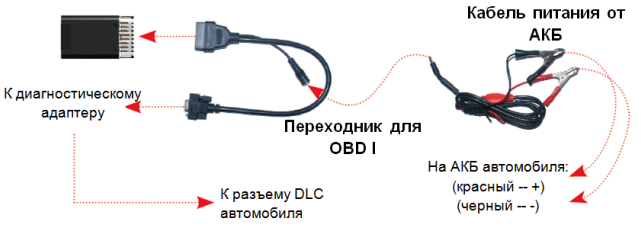

Рис. 4-11

# **5 Диагностика и обнуление**

# **5.1 Запуск диагностики**

Нажмите «Tradition Diagnose» (стандартная диагностика) для входа на страницу выбора автомобиля. Предлагается 2 метода для доступа к диагностической программе автомобиля. Выберите один из следующих способов:

1. VINSCAN ускоряет доступ к программе.

В этом случае доступны автоматическое сканирование (OBD VIN) и ручной ввод (INPUT VIN).

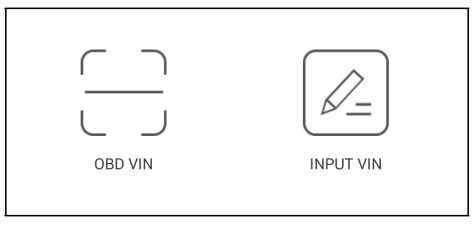

Рис. 5-1

OBD VIN: в данном режиме диагностический соединитель необходимо подключить сначала к диагностическому разъему автомобиля, затем следует установить Bluetooth-соединение между планшетом X-431 PAD III и автомобилем.

Нажмите «OBD VIN» для запуска сканирования VIN-номера ЭБУ автомобиля. После успешного выполнения теста X-431 PAD III переключается в программу диагностирования автомобиля.

 Замечание: перед использованием данного режима необходимо загрузить соответствующее диагностическое программное обеспечение и файл автоматического поиска на ваш диагностический сканер.

INPUT VIN: в этом режиме требуется вручную ввести VIN-номер. В общем, идентификационные номера автомобиля стандартизированы – все содержат по 17 символов. В качестве символов в VIN-номере применяются заглавные буквы от A до Z и цифры 1 и 0; но буквы I, O и Q не используются, чтобы исключить ошибки неправильного считывания. В VIN-номере отсутствуют пробелы и знаки.

Обычно VIN номер расположен в переднем левом углу панели приборов автомобиля. Кроме того, он может находиться на водительской двери или стойке, на теплозащитном кожухе двигателя.

Нажмите «INPUT VIN», отображается окно, как на рис. 5-2:

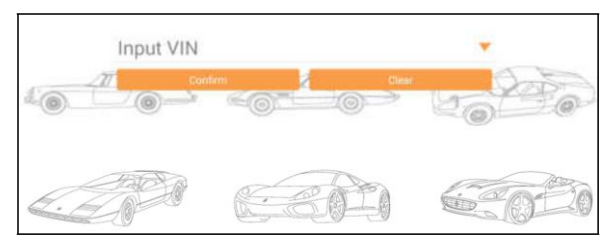

Рис. 5-2

Введите VIN-номер и нажмите «Confirm» для входа в диагностическую программу автомобиля.

2. Нажмите на логотип диагностического программного обеспечения, затем выполните инструкции на экране для доступа в диагностическую программу.

Используйте демонстрационный режим для обучения процедурам диагностики автомобиля.

1). Нажмите «DEMO», чтобы перейти в окно DEMO. (Замечание:

Bluetooth-соединение не требуется для работы режима DEMO).

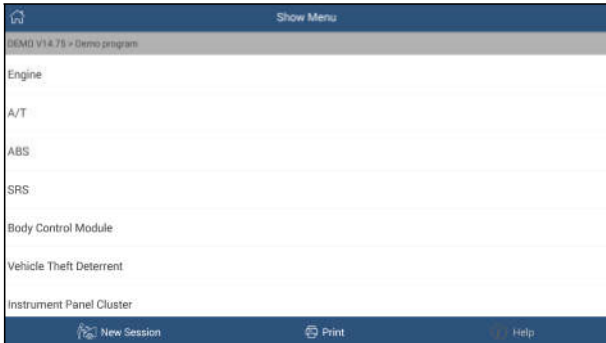

Рис. 5-3

3). Нажмите «Engine» (двигатель), система переходит в меню функций. См. рис. 5-4.

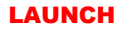

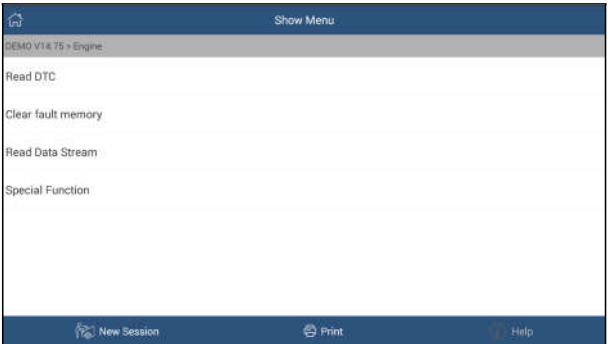

### **5.1.1 Считывание кодов DTC** Рис. 5-4

Эта функция отображает подробные сведения о записях DTC, содержащихся в системе управления автомобилем.

Нажмите кнопку «Read DTC» (получить коды DTC) в меню функций, на экране отображаются результаты диагностики.

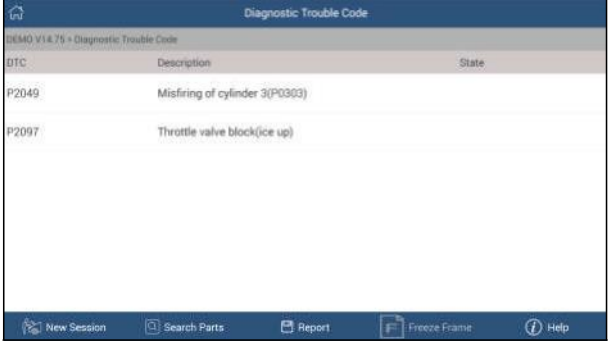

Рис. 5-5

### **Экранные кнопки:**

**New Session (новая сессия):** нажмите кнопку для возврата в главное окно.

**Search (поиск):** выделите код ВЕС, затем нажмите для поиска описания выбранного кода DTC в режиме онлайн.

**Report (отчет):** для сохранения текущих диагностических данных. Все отчеты записываются во вкладке «Diagnostic Report» (диагностический отчет) в «My Report» (мой отчет) меню «My Data» (мои данные). Для получения подробных сведений об операциях с отчетом см. раздел 13.1 «Мой отчет».

**Freeze Frame (статический кадр):** если возникает неисправность в системе снижения токсичности автомобиля, бортовой системой фиксируются определенные параметры. Данная информация также касается статических кадров. Кадр представляет собой снимок значений важнейших параметров в момент появления кода неисправности DTC.

**Help (справка):** нажмите для просмотра справочных данных.

### **5.1.2 Удаление данных о неисправностях из памяти ЭБУ**

После считывания записанных кодов неисправностей и выполнения ремонта можно воспользоваться данной функцией, чтобы удалить диагностические коды из памяти ЭБУ. Перед выполнением данной функции следует проверить, что ключ зажигания автомобиля находится в положении ON (вкл.) при выключенном двигателе. Нажмите кнопку «Clear fault memory» (удалить коды неисправностей) в меню функций, система автоматически удаляет имеющиеся коды неисправностей.

**Замечание:** код неисправности останется в памяти, если неисправность не устранена.

### **5.1.3 Считывание потока данных**

Эта опция отображает текущие данные и параметры, полученные от ЭБУ автомобилем. Нажмите «Read Data Stream» (считывание потока данных) в меню функций, система отображает поток данных для систем автомобиля.

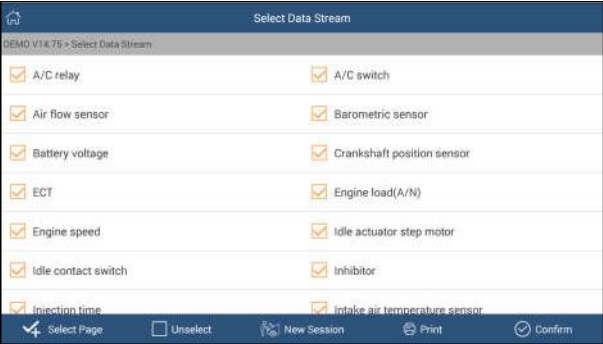

Рис. 5-6

### **Экранные кнопки:**

**Select Page (выбрать на странице):** нажмите, чтобы выбрать все пункты на текущей странице.

**Unselect (исключить):** нажмите, чтобы отключить выбор всех пунктов на странице.

**New Session (новая сессия):** нажмите, чтобы перейти в главное меню.

**Print (печать):** нажмите, чтобы напечатать данные текущего экрана. Для

выполнения печати необходимо приобрести Wi-Fi принтер, произведенный компанией LAUNCH. Принтер приобретается отдельно.

**Confirm (подтвердить):** нажмите для подтверждения выбора и перехода на следующий этап. После выбора пунктов на странице нажмите «Confirm» для входа на страницу считывания потока данных.

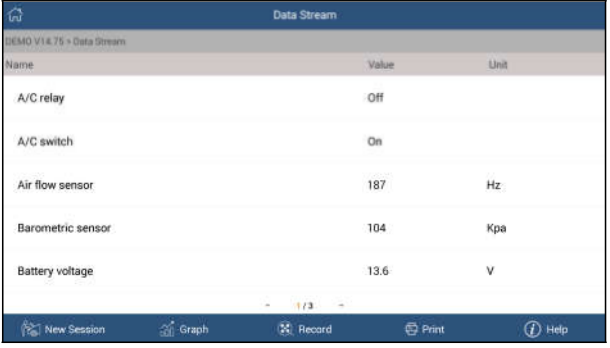

Рис. 5-7

### **Экранные кнопки:**

**New Session (новая сессия):** нажмите для перехода в главное окно.

**Graph (график):** нажмите для просмотра данных в виде графика. Предлагается 3 типа режимов отображения данных, которые позволяют просматривать информацию в удобной форме.

 $\checkmark$  Графический – отображает параметры в графической форме.

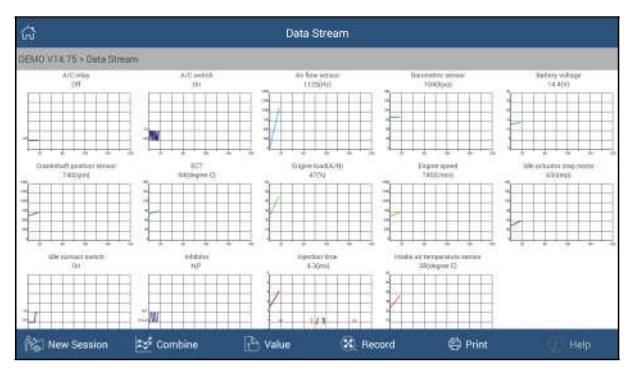

Рис. 5-8

 $\checkmark$  Цифровой – режим, принятый по умолчанию, для отображения параметров в текстовой форме, в формате списка.

 Объединенный – режим наложения графиков для сравнения данных. В этом случае разные данные выделены разными цветами.

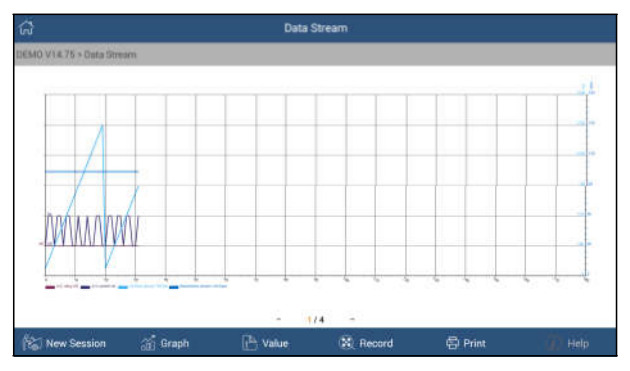

Рис. 5-9

**Record (запись):** нажмите, чтобы приступить к записи диагностических данных для последующего воспроизведения и анализа. Имя записанного файла генерируется следующим образом: оно начинается типом автомобиля, продолжается временем начала записи и завершается .x431 (для точной идентификации файлов правильно настройте системное время). Файл сохраняется в «My Report» (мой отчет) меню «My Data». Для получения подробных сведений об операции воспроизведения записей см. раздел 13.1 «Мой отчет».

Для остановки записи потока данных нажмите  $\Box$  рядом со шкалой записи.

**Print (печать):** нажмите, чтобы распечатать данные текущего экрана. Для выполнения печати необходимо приобрести Wi-Fi принтер, произведенный компанией LAUNCH. Принтер приобретается отдельно.

**Help (справка):** нажмите для просмотра справочной информации.

Если поток данных занимает несколько страниц, отображается символ как 1/4. Проведите пальцем по экрану справа налево для пролистывания страниц.

### **5.1.4 Специальная функция**

Эта функция позволяет протестировать работу исполнительных механизмов. Она включает в себя: тест форсунок, тест топливного насоса, электромагнитного клапана продувки и др.

### **5.1.5 Как просматривать историю диагностик?**

После выполнения диагностики X-431 PAD III сохраняет все результаты диагностики. Хронологическая функция обеспечивает быстрый доступ к тестируемым автомобилям и пользователи способны восстановить данные с момента последней операции.

- 1. Нажмите вкладку «History» (история) на экране главного меню диагностики, все записи будут выведены в хронологическом порядке. Окно со светлоголубым полем указывает на то, что коды DTC не обнаружены, а светложелтое поле информирует о наличии на автомобиле кодов неисправностей DTC.
- 2. Нажмите на поле для входа в хронологию записей.
- 3. Нажмите «Restore» (восстановить) для перехода в окно меню.
- 4. Нажмите на требуемую систему для вывода и выполнения инструкций на экране прибора.

# **5.2 Специальная функция (сброс)**

Помимо удивительной и мощной диагностической функции сканер X-431 PAD III также оснащен дополнительными сервисными функциями. Наиболее востребованными из них являются следующие режимы:

- Обнуление сервисного интервала замены масла
- Калибровка угла поворота рулевого колеса
- Сброс сервисного интервала замены тормозных колодок
- Регистрация АКБ / обслуживание АКБ
- Удаление воздуха из системы АБС
- Сброс данных положения электронной дроссельной заслонки / обучение
- Регенерация дизельного сажевого фильтра (DPF)
- Обнуление параметров системы контроля давления в шинах

### **Обнуление сервисного интервала замены масла**

Эта функция выполняется в следующих случаях:

- 1. Если включена сервисная лампа, необходимо выполнить обслуживание автомобиля. После завершения процедуры обслуживания следует сбросить показания текущего пробега или времени вождения, чтобы выключить сервисную лампу. Бортовая система приступает к отсчету нового межсервисного интервала.
- 2. После замены масла в двигателе или электрических датчиков, которые контролируют срок службы масла. Необходимо выключить сервисную лампу.

### **Калибровка угла поворота рулевого колеса**

- 1. Для калибровки угла поворота рулевого колеса сначала необходимо найти нулевое (исходное) положение, соответствующее прямолинейному движению колес автомобиля. Следует принять это положение за отсчетное, ЭБУ произведет расчет точного угла поворота колеса влево и вправо.
- 2. После замены датчика угла поворота рулевого колеса, деталей рулевого механизма (например, рулевой колонки, редуктора, наконечника рулевой тяги, поворотного кулака), выполнения регулировки углов установки колес, восстановления геометрии кузова следует откалибровать угол поворота рулевого колеса.
### **Сброс сервисного интервала замены тормозных колодок**

- 1. Если тормозные колодки изношены до индикаторной полосы, она посылает сигнал в бортовой компьютер о необходимости замены колодок. После выполнения замены колодок следует сбросить настройки сервисного интервала замены колодок. Иначе, будет срабатывать сигнал предупреждения.
- 2. Сброс сервисного интервала выполняется в следующих случаях:
	- a) Тормозные колодки и датчик износа тормозных колодок заменены.
	- b) Включена индикаторная лампа замены тормозных колодок.
	- c) Короткое замыкание цепи датчика износа тормозных колодок.
	- d) Заменен серводвигатель.

### **Сброс данных положения электронной дроссельной заслонки/обучение**

Эта функция позволяет инициализировать первоначальные настройки дроссельной заслонки и обнулить до заводских значений настройки «обучения», записанные в память ЭБУ. Таким образом, можно точно настроить положение дроссельной заслонки или регулятора холостого хода (ХХ), которые дозируют количество впускного воздуха в двигатель.

Калибровка дроссельной заслонки должна выполняться в следующих случаях:

- a) ЭБУ заменен и в нем отсутствуют настройки дроссельной заслонки.
- b) Выключено питание ЭБУ и память ЭБУ обнуляется.
- c) Произведена замена дроссельной заслонки в сборе.
- d) Впускной воздушный патрубок заменен или снят, это влияет на частоту ХХ, которой управляет ЭБУ и блок дроссельной заслонки.
- e) Проведена очистка блока дроссельной заслонки. Несмотря на то, что настройки датчика положения дроссельной заслонки остаются прежними, при открытии заслонки изменяется поток воздухоподачи в двигатель, соответственно изменяются настройки холостого хода.

### **Регистрация/обслуживание АКБ**

Эта функция позволяет выполнить перенастройку электронного блока контроля состояния АКБ, в котором первоначальная информация о неисправности АКБ в связи с низким зарядом удаляется и производится контроль соответствия данных. Контроль соответствия данных АКБ выполняется в следующих случаях:

a) После замены АКБ. Контроль соответствия позволяет удалить первоначальную информацию о низком заряде АКБ и исключить появления ошибочных данных, выдаваемых блоком контроля. Если блок контроля фиксирует ошибки, он выключает некоторые дополнительные электрические режимы, например автоматический запуск/остановку двигателя, режим автоматического опускания стекол с электроприводом и импульсный режим управления люком.

b) Датчик контроля состояния АКБ. Контроль соответствия позволяет повторно откалибровать датчик АКБ для более точного определения степени заряженности АКБ блоком контроля, чтобы исключить возникновения ошибок при выводе данных на щиток приборов.

## **Удаление воздуха из системы АБС**

Эта функция позволяет выполнить двунаправленные тесты для проверки работоспособности антиблокировочной тормозной системы (АБС).

- 1. Если в системе АБС имеется воздух, необходимо включить режим удаления воздуха из АБС, чтобы прокачать тормозную систему и восстановить чувствительность и эффективность торможения с АБС.
- 2. Если ЭБУ АБС, насос АБС, главный тормозной цилиндр, рабочий тормозной цилиндр или тормозная жидкость заменены, удаление воздуха из АБС должно выполняться в обязательном порядке.

### **Обнуление параметров системы контроля давления в шинах**

- 1. После включения индикаторной лампы MIL системы контроля давления в шинах и ее обслуживания следует сбросить параметры системы контроля давления в шинах, чтобы обнулить показания и выключить лампу MIL.
- 2. Обнуление показаний должно выполняться после проведенного обслуживания в следующих случаях: слишком низкое давление в шине, утечки воздуха в шине, замена или установка блока контроля давления в шинах, повреждение датчика давления в шине, замена шин автомобиля.

### **Регенерация дизельного сажевого фильтра (DPF)**

Регенерация фильтра DPF применяется для удаления частиц сажи, накопившихся в фильтре DPF путем дожигания (например, высокотемпературное дожигание, применение топливных присадок или установка нейтрализатора обеспечивают протекание пассивной регенерации сажевого фильтра) для восстановления рабочих характеристик фильтра.

Регенерация фильтра DPF может выполнять в следующих случаях

- a) Заменен датчик противодавления в выпускной системе автомобиля.
- b) Заменен или снят сажеуловитель.
- c) Снята или заменена форсунка подачи топлива.
- d) Каталитический нейтрализатор снят или заменен.
- e) Индикаторная лампа MIL регенерации сажевого фильтра включена, обслуживание выполнено.
- f) Заменен модуль управления регенерацией сажевого фильтра.

# **6 Обновление программы**

Если в процессе регистрации изделия или после появления информационного сообщения о наличии обновлений программ не выполнена загрузка программного обеспечения, можно использовать эту опцию для загрузки или синхронизации с последней версией. Нажмите «Software Upgrade» (обновление программного обеспечения) в меню функций для входа в центр обновлений.

| ← Update                                             |                      | 72 Upgradable Software Serial Number |             | 986890003100             | $\overline{\mathbf{v}}$ |
|------------------------------------------------------|----------------------|--------------------------------------|-------------|--------------------------|-------------------------|
| Vehicle                                              | <b>Comed Version</b> | <b>Update Version</b>                |             | installation package way |                         |
| Autobearch                                           |                      | VIS.34                               |             | 220.0 KB                 |                         |
| ABS System(Heavy Duty)                               |                      | V15.35                               | ۷           | 1.3 Mil.                 |                         |
| ANKAI                                                |                      | VII.18                               | v           | 6.3 MB                   |                         |
| $V$ BEBEN                                            |                      | V13.55                               | v           | 3.9 MB                   |                         |
| $\sqrt{ }$ BONLUCK                                   |                      | VID.12                               | $\mathbf v$ | 4.1 MB                   |                         |
| $\sim$ CAMC                                          |                      | VIOXE                                | ×           | 5.3 MH                   |                         |
| $\sqrt{\phantom{a}}$ CUMMINS                         |                      | VIAIBb                               | y           | 1.7 MB                   |                         |
| $\nu$ DACHAI                                         |                      | VID 44                               | ۳           | 3.1 MB                   |                         |
| $\sim$ 0.45                                          |                      | V71.36                               | ٣           | 552.5 KB                 |                         |
| $\overline{\mathscr{L}}$<br>Unselect<br>$(\uparrow)$ |                      | Update                               | IIII Delete |                          |                         |

Рис. 6-1

По умолчанию, выбраны все обновления программ. Что удалить выбор конкретных обновлений нажмите «Unselect», затем нажмите на поле рядом с моделью автомобиля. Нажмите «Update» для запуска загрузки. Потребуется несколько минут для ее завершения. Для установки на паузу процесса загрузки нажмите «Stop». Для возобновления загрузки нажмите «Continue». При возникновении ошибки подключения нажмите «Retry», чтобы сделать повторную попытку. После завершения загрузки обновления программ будут установлены автоматически.

# **7 Бизнес-менеджер golo**

Этот модуль является индивидуальным бизнес-приложением, специально разработанным для мастерских. Перед началом работы с приложением необходимо зарегистрировать бизнес-аккаунт golo и загрузить программное приложение. На базе этой платформы можно предложить автовладельцам заботливое обслуживание, что позволит развивать новые бизнес-возможности, более эффективно управлять механиками и клиентами golo, контролировать состояние автомобилей клиентов в режиме реального времени и выполнять дистанционную диагностику, и т.д. Это повышает производительность и прирост годового дохода мастерской.

Note golo Business Manager is a PC and mobile backstage management platform designed for shops by LAUNCH. It is used for car owners, technicians, and enterprises to communicate with each other. It collects accurate and compressive vehicle information, based on which shops provide online service management and customer management, develop more customers, promote brands, and get more business opportunities. Link now Join

Нажмите «golo», чтобы открыть аккаунт «golo Business Manager». См. рис. 7-1.

Рис. 7-1

A. Если у вас отсутствует аккаунт «golo business manager», нажмите «Join» для входа в окно, как показано на рис. 7-2:

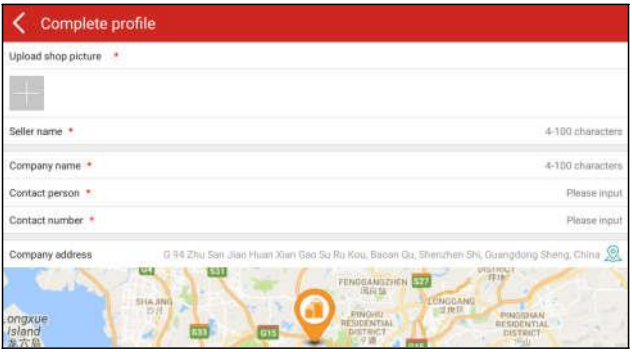

Рис. 7-2

Заполните следующие данные в форме:

- Для выгрузки снимка мастерской нажмите + logo, чтобы выбрать фотографию.
- Адрес компании, нажмите пиктограмму местоположения по сигналу GPS, чтобы получить данные адреса автоматически.
- Выберите пункт «Model specialized» (специализация компании), нажмите пиктограмму >, чтобы выбрать модели автомобилей.

После ввода данных нажмите «Submit» для подтверждения. Надпись «Sign up successfully» (подписка успешно выполнена) появится на ЖК-экране и система переходит на страницу бизнес-менеджера golo.

B. если у вас имеется аккаунт golo business manager, нажмите «Link now» (привязать сейчас) для привязки сканера к нему.

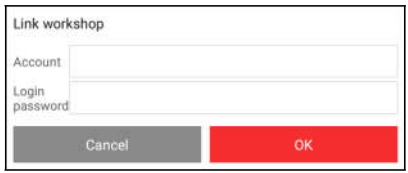

Рис. 7-3

Для получения более подробных сведений о модуле, см. инструкцию по эксплуатации для данного приложения.

# **8 Удаленная диагностика**

Эта функция позволяет ремонтным мастерским или механикам осуществлять мгновенный обмен сообщениями и проводить удаленную диагностику с целью повышения производительности ремонтной мастерской.

Нажмите «Remote Diagnosis» (удаленная диагностика), на экране прибора отображается пустое окно (по умолчанию).

## **8.1 Схема интерфейса**

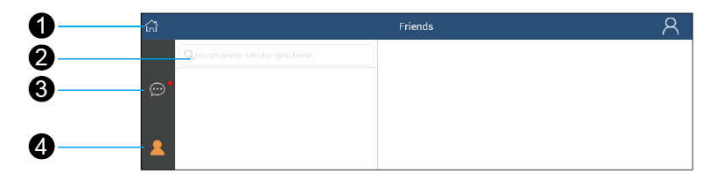

Рис. 8-1

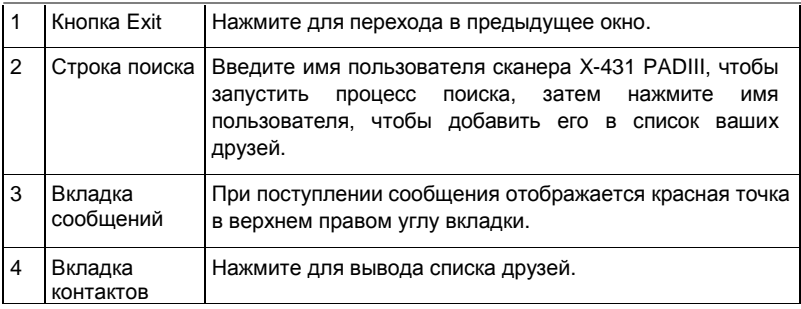

## **8.2 Добавление друзей**

В строке поиска введите имя пользователя партнера и нажмите кнопку «Search» (поиск) рядом со строкой поиска для запуска процесса поиска в базе данных «Launch golo». Партнер должен быть пользователем golo с зарегистрированным диагностическим сканером Launch. Партнером может быть:

- Мастерская
- Механик
- Пользователи golo

Если по ключевому слову найден результат, на экране сканера отображается следующее окно.

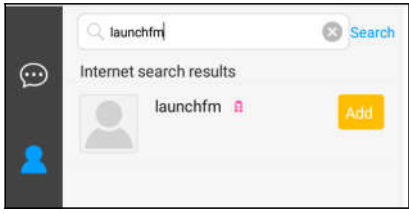

Рис. 8-2

Нажмите кнопку «Add», отображается диалоговое окно:

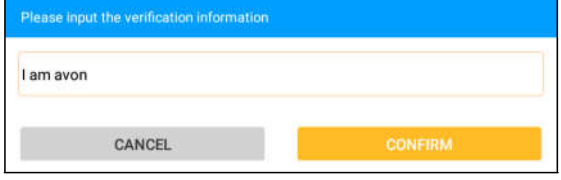

Рис. 8-3

Нажмите «Confirm» (подтвердить) для отправки запроса.

После того, как партнер получил запрос, срабатывает звуковой сигнал. Нажмите вкладку «Message» (сообщение), на экране сканера отображается:

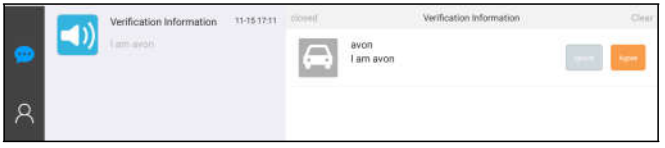

Рис. 8-4

Нажмите «Agree» для подтверждения, его/ее имя появится в списке друзей.

## **8.3 Пуск мгновенного обмена сообщениями**

**Замечание**: режим I/M (мгновенный обмен сообщениями) доступен всем пользователям, которые имеют диагностический сканер Launch с этим модулем. Но при дистанционной диагностике этот режим можно использовать между двумя диагностическими сканерами, которые имеют аналогичную конфигурацию.

После добавления друга нажмите на логотип пользователя для входа в интерфейс, как показано на следующем рисунке:

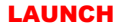

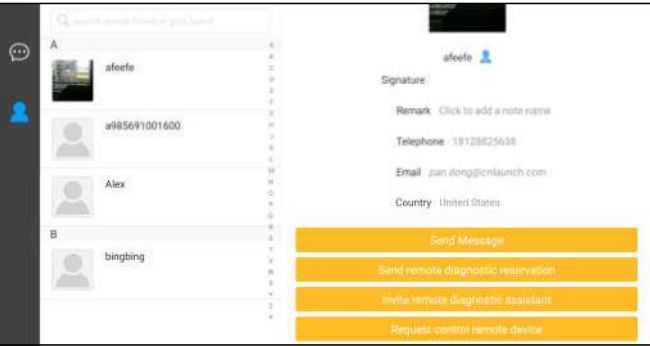

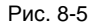

Нажмите «Send Message» (отправить сообщение) или нажмите имя пользователя непосредственно в списке друзей для входа в интерфейс мгновенного обмена сообщениями.

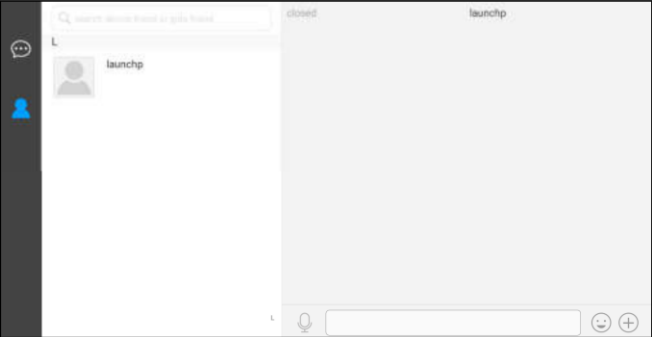

Рис. 8-6

Нажмите в поле ввода данных и используйте экранную клавиатуру для ввода текстового сообщения, затем нажмите «Send», чтобы отправить его; нажмите  $\left(\frac{1}{2}\right)$  для отправки голосового сообщения; нажмите  $\left(\frac{1}{2}\right)$ , чтобы добавить файлы для отправки, рисунки и др.

## **8.4 Запуск удаленной диагностики**

**Замечание**: перед выполнением данной операции убедитесь в соблюдении следующих условий независимо от того, кто является отправителем запроса:

- Включите зажигание в автомобиле.
- Дроссельная заслонка должна быть закрыта.
- Соединитель VCI должен быть надежно подключен к диагностическому разъему автомобиля DLC, он должен обеспечивать бесперебойный обмен данными.
- Программное обеспечение обеих сторон, участвующих в удаленной диагностике, должно быть одинаковым.

Нажмите  $\left| + \right|$  для отображения других опций:

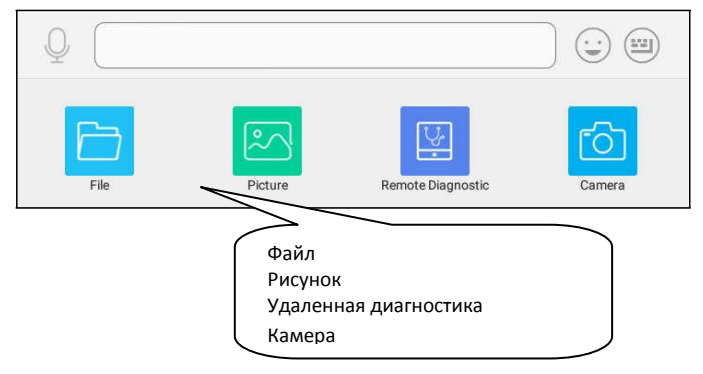

Рис. 8-7

Нажмите «Remote Diagnostic» (удаленная диагностика), выводится окно меню, которое содержит следующие опции:

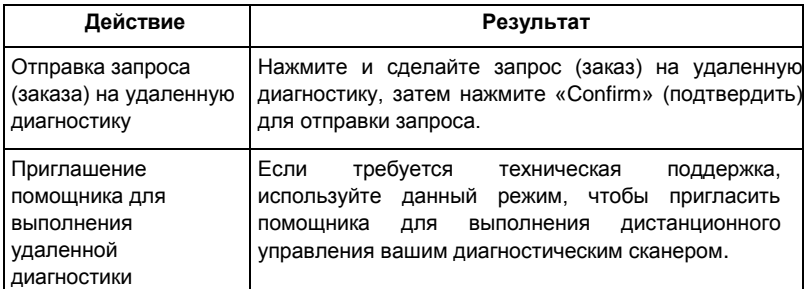

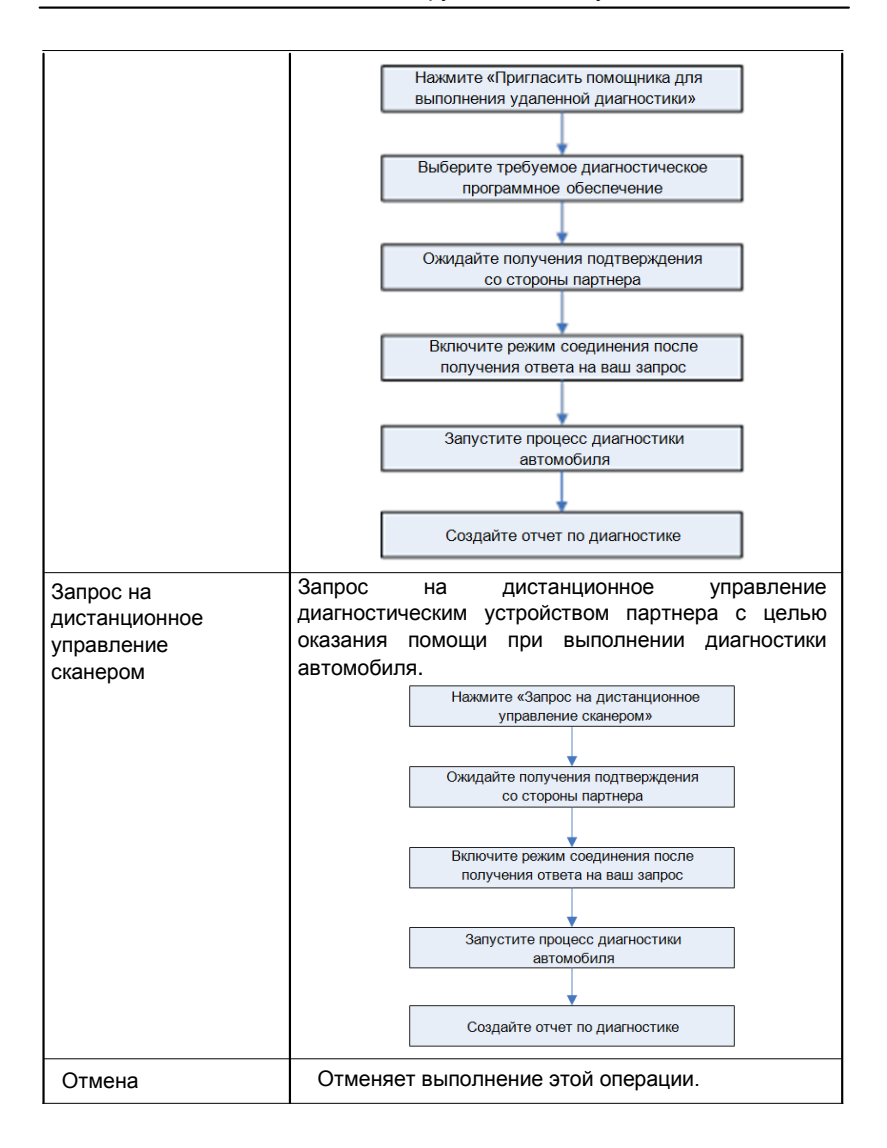

# **9 Sensorbox (дополнительно)**

## **9.1 Общие сведения о приборе**

X-431 PADIII предлагает дополнительный модуль «блока датчиков» для измерения сигналов и имитации работы автомобильных датчиков. Функция «Sensor» специально разработана для быстрой и удобной диагностики и имитации неисправностей автомобильных датчиков, в том числе «имитации напряжения постоянного тока», «имитации постоянной частоты», «имитации предварительно заданной формы сигнала», «имитации формы сигнала, созданной вручную». Автомобильные датчики представляют собой устройства ввода сигналов в электронные системы управления, которые преобразуют эксплуатационные параметры, например, скорость автомобиля, температуру охлаждающей жидкости, обороты двигателя, расход воздуха, угол открытия дроссельной заслонки и т.д. в электронные сигналы. С помощью этих сигналов компьютер оптимизирует режим работы двигателя. Кроме того, данный прибор выполняет функции мультиметра (для получения дополнительных сведений см. раздел 10), который позволяет пользователю измерить напряжение, сопротивление и частоту. (Эта функция встроена в тот же самый модуль «блок датчиков»). Sensorbox объединяет в себе функции имитации рабочих сигналов автомобильных датчиков и мультиметра.

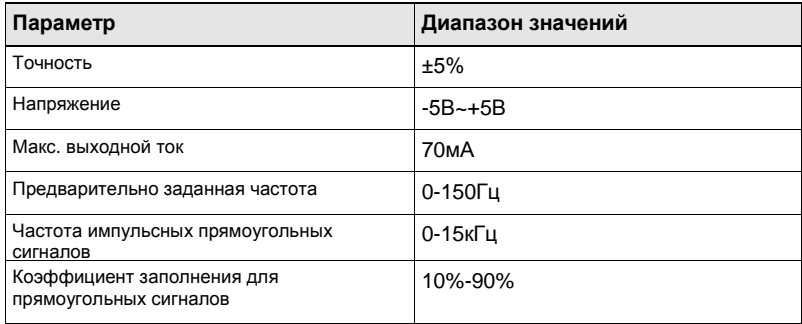

## **Sensorbox**

## **Мультиметр**

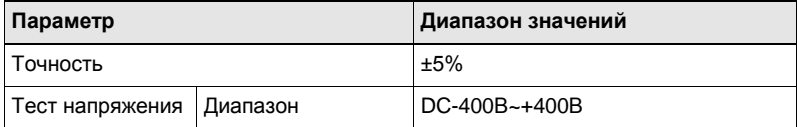

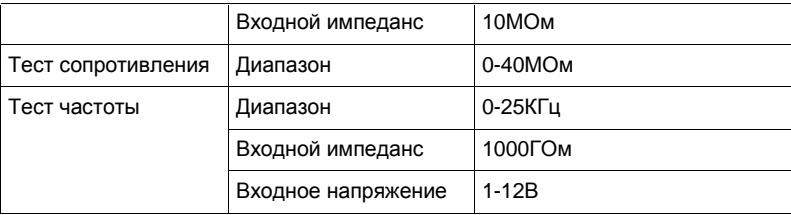

## **9.2 Конструкция и принадлежности**

## **9.2.1 Конструкция Sensorbox**

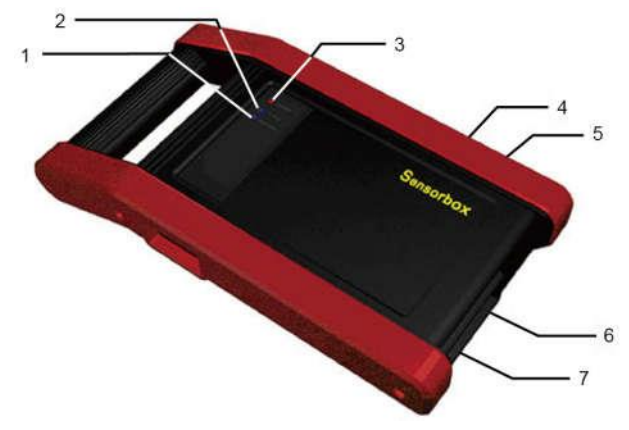

Рис. 9-1 Внешний вид Sensorbox

В табл. 9-1 указаны разъемы и индикаторы X-431 PAD III Sensorbox

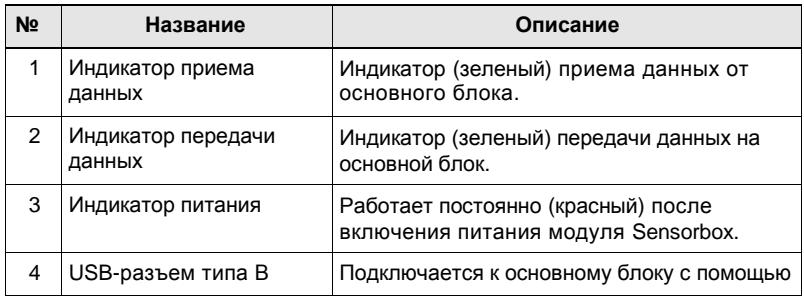

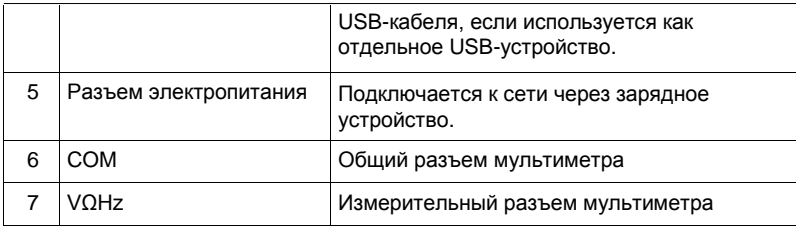

## **9.2.2 Принадлежности модуля Sensorbox**

Прибор X-431 PAD III Sensorbox включает кабель тестирования датчиков, щуп и др. принадлежности. См. табл. 9-2. Так как конфигурация изделия может отличаться от указанной, возможно расхождение в списке принадлежностей. См. упаковочный лист изделия для получения сведений о принадлежностях.

Табл. 9-2 Список принадлежностей

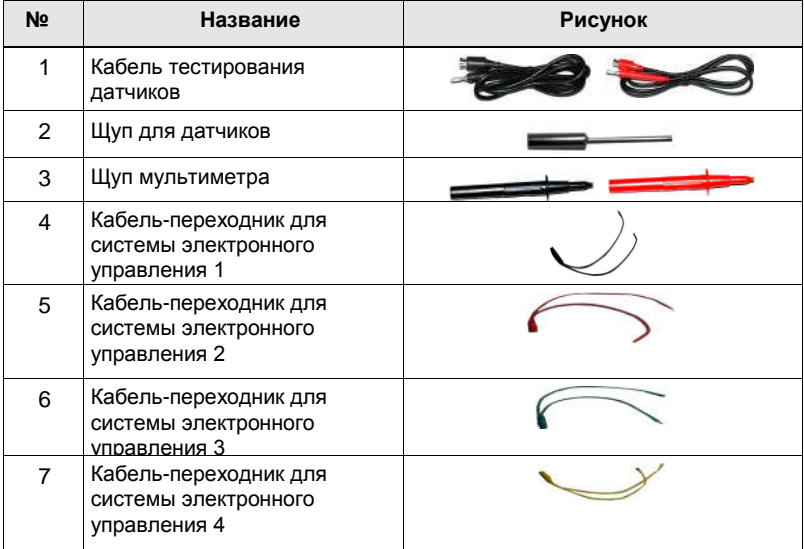

## **9.3 Имитация сигналов датчиков**

## **9.3.1 Подключения**

- 1. Включите питание основного блока X-431 PAD III.
- 2. Подключите один конец кабеля тестирования датчиков (черный) в разъем

«COM» модуля Sensorbox, затем подключите другой конец к измерительному щупу или кабелю-переходнику системы электронного управления.

3. Подключите один конец кабеля тестирования датчиков (красный) в разъем «VΩHz» модуля Sensorbox, подключите другой конец к измерительному щупу или кабелю-переходнику системы электронного управления.

**Замечание**: выберите соответствующие кабели и щупы в зависимости от разъемов датчиков.

## **9.3.2 Имитирующий тест**

Имитирующий тест позволяет пользователям точно оценить исправность датчика во избежание ошибочной замены исправных деталей. Например, код неисправности указывает на неисправность датчика температуры охлаждающей жидкости. Необходимо выяснить, что неисправность возникла в самом датчике или в соединениях между ЭБУ и датчиками, или неисправен сам ЭБУ. В этом случае мы выполняем имитационный тест, подавая входной сигнал на компьютер, имитирующий работу датчика, предварительно отключив сам датчик температуры охлаждающей жидкости. Если двигатель работает лучше и неисправность исчезает, неисправен датчик. Если неисправность сохраняется, следует подать указанный имитационный сигнал на контакты ЭБУ. Если в этом случае ошибка исчезает, проблема в соединении между датчиком и ЭБУ, в противном случае, неисправен ЭБУ. После выполнения всех подключений (см. раздел 9.3.1 для получения подробных сведений) включите питание сканера X-431 PADIII, запустите приложение X-431 PADIII и откройте окно меню функций, затем нажмите «Toolbox»→«Sensor», чтобы открыть окно выбора режимов тестирования. См. рис. 9-2.

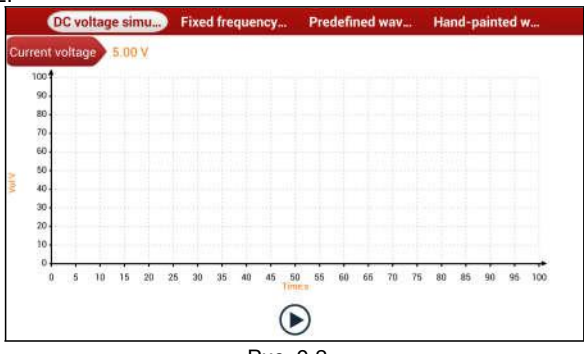

Рис. 9-2

### **1. Имитация постоянного напряжения**

На рис. 9-2, нажмите [Current voltage], затем нажмите «+» или «-» для настройки значения выходного напряжения. Также можно использовать окно редактирования и ввести требуемое значение с помощью экранной клавиатуры.

После выбора или ввода требуемого значения напряжения на основе рабочих характеристик датчика нажмите кнопку  $\odot$  затем прибор X-431 PAD III выдает имитационные напряжения. Обратите внимание, что красный щуп является контактом для вывода имитационного напряжения.

## **2. Имитация постоянной частоты**

Эта опция позволяет имитировать сигнал прямоугольной формы частотой следования импульсов 0,1 - 15 кГц, амплитудой -5В ~ +5В и коэффициентом заполнения 10% - 90%.

На рис. 9-2 нажмите «Fixed frequency simulation» (имитация постоянной частоты), чтобы открыть окно, как показано на рис. 9-3.

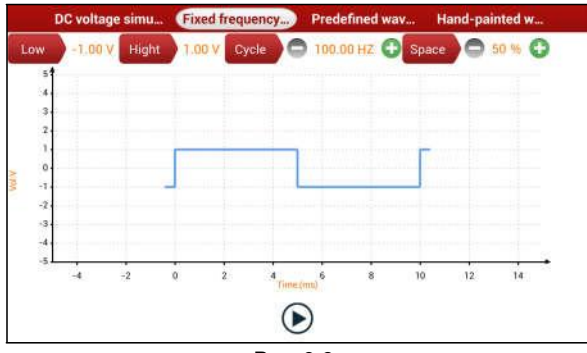

Рис. 9-3

Нажмите вкладку с вариантами настройки, затем нажмите «+» или «-» для регулировки выхода. После настройки нажмите (▶ для выполнения теста.

## **3. Имитация предварительно заданной формы сигнала**

X-431 PADIII содержит несколько стандартных форм сигналов датчиков, которые предварительно установлены для облегчения имитации сигналов. Достаточно выбрать требуемую форму сигнала, затем нажать (> для запуска имитационного выходного сигнала соответствующего датчика, вводить другие параметры не требуется.

На рис. 9-3 нажмите «Predefined waveform simulation» (имитация предварительно заданной формы сигнала), чтобы открыть окно, как показано на рис. 9-4.

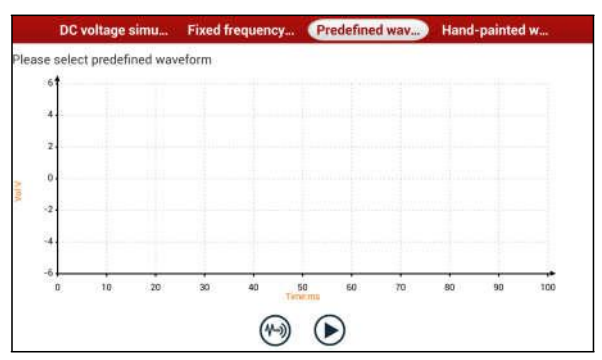

Рис. 9-4

Здесь нажмите кнопку (\*), отображается окно, как на рис. 9-5.

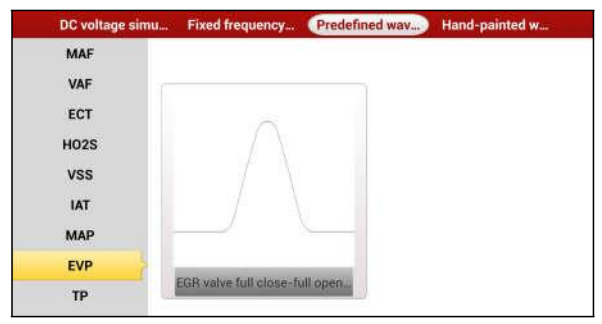

Рис. 9-5

На рис. 9-5 в левой колонке указаны типы датчиков, а в правой зоне – формы сигналов этих датчиков. Далее приведено описание типов датчиков:

ECT: датчик температуры охлаждающей жидкости

EVP: датчик положения клапана рециркуляции отработанных газов

HO2S: датчик кислорода с нагревательным элементом

IAT: датчик температуры впускного воздуха

MAF: датчик массового расхода воздуха

MAP: датчик абсолютного давления в коллекторе

TP: датчик положения дроссельной заслонки

VAF: датчик объемного расхода воздуха

VSS: датчик скорости автомобиля

Например, нажмите «ECT» – «Warm (NTC Thermistor)» (термистор с

отрицательным температурным коэффициентом) на рис. 9-5, с правой стороны экрана отображается форма сигнала указанного датчика. См. рис. 9-6.

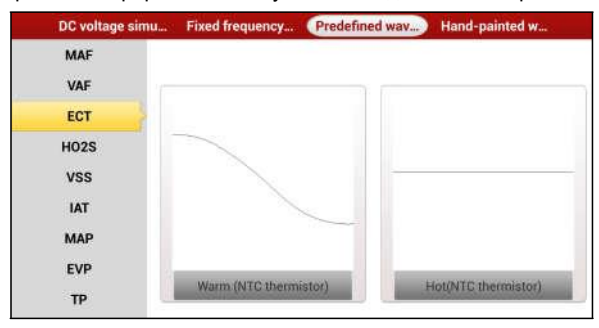

Рис. 9-6

На рис. 9-6 нажмите форму сигнала, чтобы выбрать предварительно заданную форму сигнала. См. рис. 9-7.

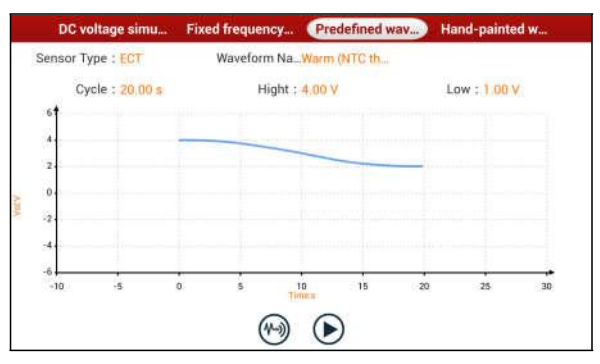

Рис. 9-7

На рис. 9-7 нажмите кнопку  $\odot$  для выполнения имитационного теста.

## **4. Имитация формы сигнала, созданной вручную**

Эта опция будет весьма удобной для имитации сигналов специальной формы или сигналов неисправностей датчиков. Пользователю достаточно изобразить в центральной зоне окна форму сигнала, который требуется сымитировать, затем настроить ряд параметров в верхней части окна, в том числе, максимальный  $V$ уровень, минимальный уровень, периодичность сигнала, затем нажать  $(V)$ , X-431 PADIII выдает сигнал требуемой формы.

**Предупреждение:** нарисуйте периодический сигнал (если он выводится «блоком датчиков», система принимает форму сигнала, изображенную в средней зоне окна, как периодическую). Необходимо нарисовать максимально крупный рисунок сигнала,

в этом случае система может точнее преобразовать его в выходной сигнал.

На рис. 9-2 нажмите «Hand-painted waveform simulation» (имитация формы сигнала, созданной вручную), отображается окно, как показано на рис. 9-8.

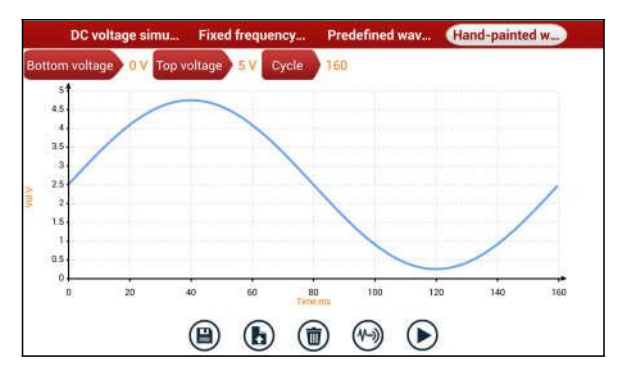

Рис. 9-8

Описание кнопок:

[ ]: Сохраняет текущую форму сигнала.

[ ]: Загружает ранее записанную форму сигнала, построенную вручную.

 $\lceil$  [ ): Удаляет все формы сигнала, построенные вручную.

[ ]: Вызывает предварительно установленную форму сигнала для справки.

[(D)]: Выполняет операцию.

## **9.3.3 Меры предосторожности при проверке датчиков**

- Держите соединитель за корпус при снятии или установке. Не тяните за кабель при снятии.
- Сначала проверьте предохранитель, защищенную цепь и клеммы. Затем проверьте другие компоненты после устранения этих неисправностей.
- При измерении напряжения ключ зажигания должен находиться в положении «вкл.» и напряжение АКБ должно быть не ниже 11В.
- При измерении напряжения слегка пошевелите провод в горизонтальном и вертикальном направлениях для увеличения точности измерения.
- При проверке отсутствия обрыва в цепи сначала отсоедините ЭБУ и соответствующий датчик, затем измерьте сопротивление в разъемах, чтобы выявить неисправность в контактах/разрыв цепи или отсутствие повреждений.
- Если в результате проверки обнаруживается короткое замыкание в цепи, отсоедините ЭБУ и соответствующий датчик, затем измерьте сопротивление в разъеме между контактом и кузовом автомобиля. Если сопротивление превышает 1МОм, неисправность отсутствует.
- Перед отключением жгута проводки системы управления двигателем отключите электропитание, повернув ключ зажигания в положение «выкл.» и сняв соединительные кабели с выводов АКБ.
- Коснитесь измерительными щупами двух контактов/проводов измерения для измерения напряжения между контактами/проводами.
- Коснитесь красным измерительным щупом измеряемого контакта/провода, а черным измерительным щупом «массы», чтобы проверить значение потенциала в контакте/проводе.
- Для проверки отсутствия обрыва в контактах, проводах можно измерить их сопротивление.
- Проверьте отсутствие неисправностей на контактах ЭБУ на датчики, реле и др.
- Для тестирования применяются два измерительных щупа. Черный щуп представляет собой общий контакт (сигнал «массы»); красный измерительный щуп является тестовым/входным контактом для измерения сигнала напряжения, сопротивления и частоты и выходным контактом для имитации сигнала напряжения, частоты и сигнала кислородного датчика. Подберите правильные переходники и щупы в зависимости от разъемов датчиков.

# **10 Мультиметр (дополнительно)**

## **10.1 Главное меню**

Проверьте, что основной блок X-431 PADIII и «блок датчиков» правильно подключены (см. раздел 9.3.1 Подключения), включите питание X-431 PADIII и откройте окно меню функций, нажмите «Multimeter» для отображения меню тестирования.

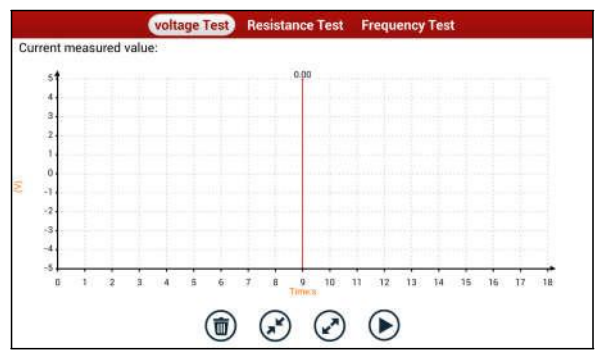

Рис. 10-1

Выберите тест для выполнения соответствующего измерения. Методика **измерения сопротивления** и **измерения частоты** идентична **измерению напряжения**. Здесь в качестве примера приведено измерение напряжения.

Нажмите «Voltage test» (контроль напряжения), на экране отображается окно, как на рис. 10-2:

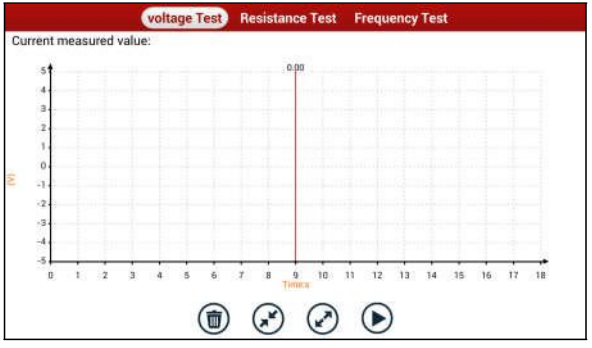

Рис. 10-2

Можно выполнить следующие операции:

[ ]:удаляет текущую форму сигнала и выводит ее с левой стороны экрана.

[ ]: уменьшает диапазон и увеличивает масштаб формы сигнала.

[ ]: увеличивает диапазон и уменьшает масштаб формы сигнала.

[ $\bigcirc$ ]: включает или останавливает процесс измерения.

## **10.2 Примеры измерения сигналов**

## **Тест датчика детонации**

### (1) Проверка сопротивления датчика детонации

Выключите зажигание, отсоедините кабель от датчика детонации, проверьте сопротивление между контактом и корпусом датчика в режиме «Resistance test» (измерение сопротивления), прибор должен показывать ∞ (разомкнут). Если на экране отображается 0Ом (замкнут), датчик детонации следует заменить. Для магнитострикционного датчика детонации можно также измерить сопротивление в указанном режиме, значение сопротивления должно соответствовать стандартному значению (см. руководство по ремонту для получения подробной информации), в противном случае, датчик детонации требует замены.

### (2) Проверка выходного сигнала датчика детонации

Отсоедините кабель от датчика детонации, проверьте напряжение между контактом в соединителе датчика детонации и контактом заземления. Должно наблюдаться импульсное выходное напряжение, в противном случае, датчик требует замены.

### **Тест датчика температуры охлаждающей жидкости**

### (1) Измерение сопротивления датчика температуры охлаждающей жидкости

### На автомобиле:

Выключите зажигание и отсоедините кабель от датчика температуры охлаждающей жидкости, затем в режиме измерения сопротивления проверьте сопротивление между двумя контактами датчика. Соотношение между температурой и сопротивлением обратно пропорционально (датчик имеет отрицательный температурный коэффициент), сопротивление не должно превышать 1кОм при прогреве.

### Вне автомобиля:

Отсоедините кабель от датчика температуры охлаждающей жидкости, снимите датчик с двигателя, установите датчик в емкость с водой и нагрейте воду, затем в режиме измерения сопротивления проверьте сопротивление между двумя контактами датчика температуры охлаждающей жидкости при разных температурах воды.

Сравните измеренное значение со стандартным значением. Если сопротивление не соответствует стандартной величине, указанный датчик необходимо заменить.

(2) Проверка выходного сигнала напряжения датчика температуры охлаждающей жидкости

После установки датчика температуры охлаждающей жидкости на двигатель подключите кабель к датчику, затем включите зажигание, проверьте выходной сигнал напряжения между двумя контактами соединителя кабеля. Напряжение должно быть обратно пропорционально температуре охлаждающей жидкости двигателя. Если кабель снят с датчика температуры охлаждающей жидкости, напряжение должно быть равно примерно 5В при включенном зажигании.

# **11 Batterybox (дополнительно)**

## **11.1 Общие сведения об изделии**

X-431 PAD III предлагает дополнительный модуль для тестирования автомобильных аккумуляторных батарей (АКБ), в котором реализованы новейшие высокотехнологические методы тестирования и проверки состояния АКБ. Тестирование АКБ можно проводить на автомобиле и вне автомобиля. Помимо проверки состояния АКБ можно также на автомобиле протестировать систему зарядки и систему пуска двигателя. Модуль поддерживает разные стандарты тестирования и характеристики, в том числе CCA, DIN, IEC, EN, JIS, SAE, GB и др. Он специально разработан для автовладельцев, мастерских, изготовителей АКБ для контроля состояния батарей.

Прибор тестирует стартерные свинцово-кислотные батареи для автомобилей, морских судов, катеров, воздушных судов и др. Он также проверяет все типы батарей, соответствующих стандартам CCA, DIN, JIS, EN, GB и SA. Для получения подробных сведений см. таблицу 11-1.

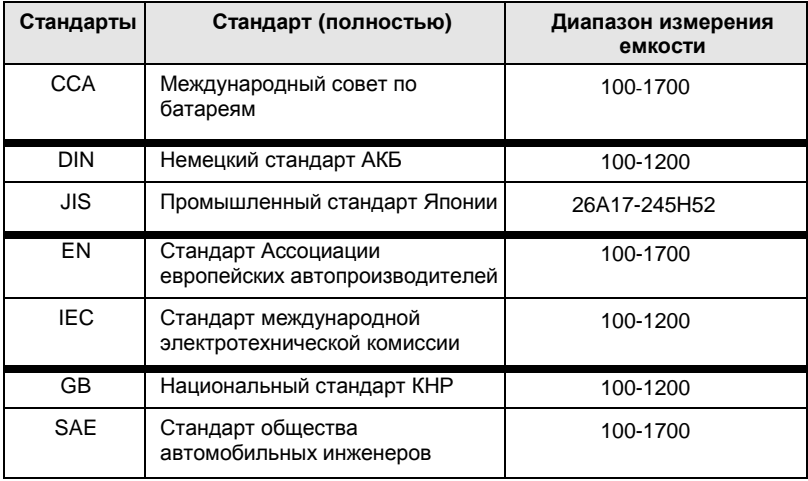

Табл. 11-1 Стандарты тестирования АКБ

## **11.2 Условия тестирования**

## **11.2.1 Условия тестирования**

При тестировании на автомобиле прибор показывает, что к АКБ подключена электрическая нагрузка, в том числе системы двигателя и др. После завершения тестирования АКБ можно проверить систему зарядки и систему пуска двигателя, которые тестируются одновременно. Эти проверки не являются обязательными, но их не следует выполнять до тестирования АКБ. Так как трудно выявить неисправность в указанных системах без точной проверки состояния аккумуляторной батареи. При тестировании вне автомобиля прибор указывает, что батарея отключена от электрической нагрузки. В этом случае модуль выполняет только тест АКБ.

## **11.2.2 Состояние АКБ и описание**

Всего имеется 5 состояний АКБ:

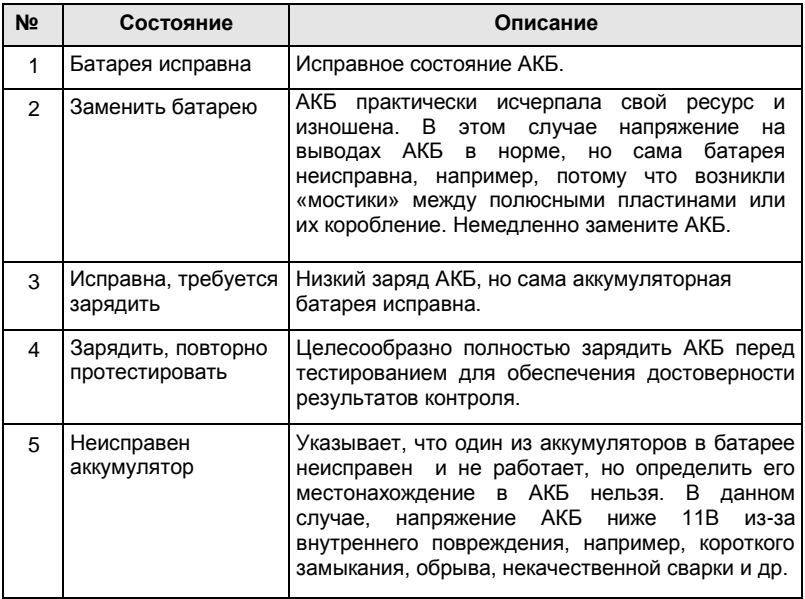

## **11.3 Конструкция Batterybox и принадлежности**

## **11.3.1 Конструкция Batterybox**

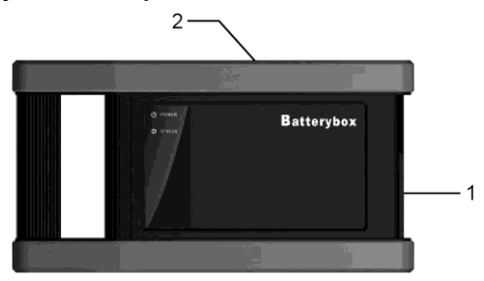

Рис.11-1 Внешний вид Batterybox

**1.** Соединитель АКБ: для подключения модуля к выводам АКБ и ее тестирования.

**2.** USB-разъем типа В: для подключения к компьютеру X-431 PADIII с помощью USB-кабеля.

## **11.3.2 Принадлежности**

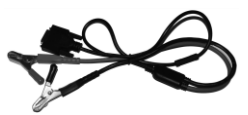

Рис. 11-2 Зажим Кельвина

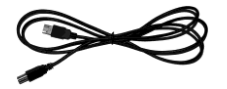

Рис. 11-3 Кабель с соединителями типа А/В

## **11.4. Подключение и порядок работы**

## **11.4.1 Подключение**

Подключите один соединитель кабеля A/B к USB разъему типа В модуля Batterybox, затем подключите другой соединитель кабеля к USB разъему планшетного компьютера X-431 PAD III. Это подключение используется для тестирования АКБ на автомобиле и вне автомобиля.

### **Замечания**:

1. Ожидайте примерно 10сек, так как Batterybox требуется время для инициализации

после подключения, иначе, обмен данными не состоится.

2. Красная лампа на панели Batterybox означает, что прибор успешно подключен к сети, если горит лампа зеленого цвета, зажимы надежно подключены к выводам АКБ, а если она мигает, зажимы имеют ненадежный контакт. Не выполняйте тест, если зажимы и кабель A/B ненадежно подключены.

## **11.4.2 Тест на автомобиле**

Тест АКБ и тесты систем зарядки и пуска двигателя можно выполнить в данном режиме контроля.

### 1. Тест АКБ

Войдите в основное меню теста АКБ, выберите режим тестирования, как показано на рис. 11-4.

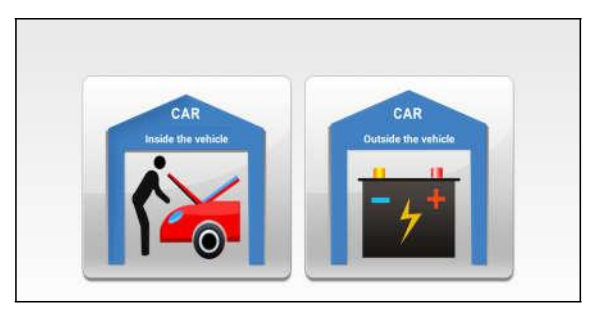

Рис. 11-4

**Замечания:** порядок операций для тестирования на автомобиле и вне автомобиля примерно одинаковый, но при тестировании на автомобиле все нагрузки должны быть выключены для получения точных результатов испытания.

- 1. Система определяет наличие поверхностного заряда АКБ перед тестом. Если он имеется, включите свет фар, чтобы снять его. Иначе, система приступит к непосредственному выполнению программы тестирования.
- 2. Нажмите [Inside the vehicle], система запускает режим определения поверхностного заряда автоматически. В случае его обнаружения она рекомендует включить фары.
- 3. Включите свет фар, поверхностный заряд снимается.
- 4. После снятия поверхностного заряда отображается сообщение «The floating electricity has been removed, please turn off the headlamp to continue the testing» (поверхностный заряд снят, выключите фары для продолжения тестирования) на ЖК-экране прибора.
- 5. Выключите свет фар и нажмите [OK], система продолжает тестирование. Нажмите  $\leftrightarrow$ , отображается экран стандартов тестирования.

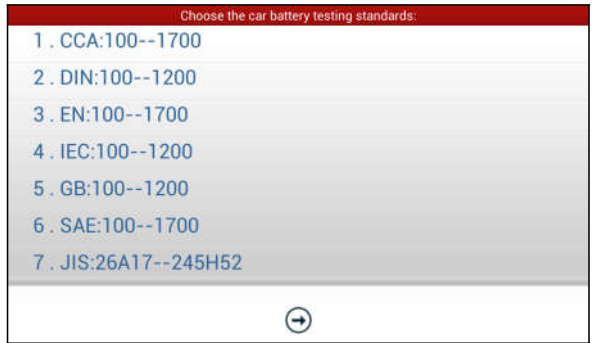

Рис. 11-5

6. Выберите стандарт тестирования, кроме JIS и нажмите  $\bigoplus$ , Появится окно как на рис. 11-6. Можно установить размер емкости АКБ нажатием кнопок или с помощью бегунка на шкале.

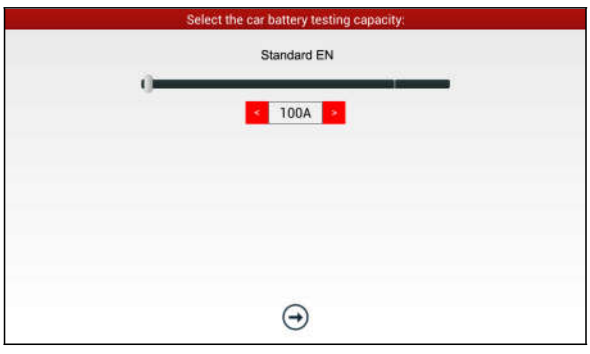

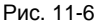

Если выбран стандарт JIS, нажмите  $\bigoplus$ , система входит в экран выбора емкости АКБ. Пользователь может выбрать значение стандартной емкости в соответствии с маркировкой на АКБ.

7. Нажмите  $\bigoplus$  результат тестирования появится на экране прибора.

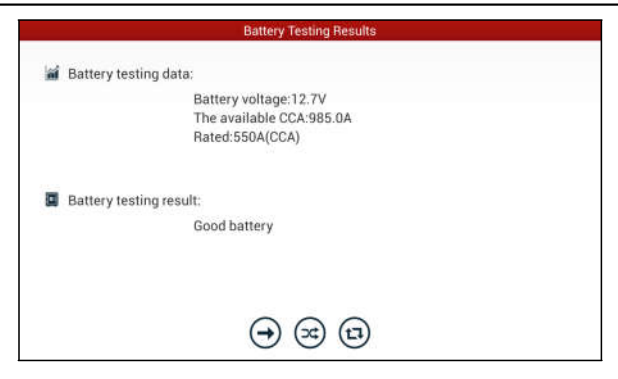

Рис. 11-7

[ ]: Нажмите для выполнения тестирования системы зарядки и пуска двигателя.

[ [  $\odot$ ]: Нажмите для повторного тестирования.

[ ]: Нажмите для обнуления результатов теста.

### **2. Тест систем зарядки и пуска двигателя**

При выполнении теста напряжение зарядки АКБ и напряжение пуска двигателя можно проверить в момент запуска двигателя и ускорения. На основе этих данных производится оценка состояния систем зарядки и пуска двигателя.

Нажмите  $\Box$ ) рис. 11-7, отображается диалоговое окно как на рис. 11-8.

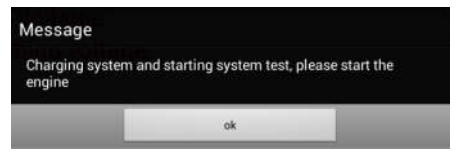

Рис. 11-8

После запуска двигателя выполните инструкции по увеличению частоты вращения вала двигателя.

Система фиксирует результаты тестирования после ускорения двигателя, как показано на рис. 11-9.

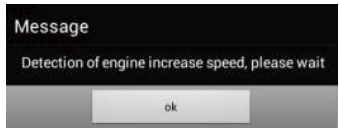

Рис. 11-9

Нажмите [OK], данные тестирования отображаются на экране прибора.

**Замечания:** не обязательно выполнять тест системы пуска двигателя и системы зарядки после теста АКБ, но тест АКБ должен всегда предшествовать тестированию систем зарядки и пуска двигателя.

## **11.4.3 Тест вне автомобиля**

Используется только для тестирования АКБ, поверхностный заряд не определяется при данном варианте тестирования характеристик АКБ.

На рис. 11-4 нажмите [Outside the vehicle], чтобы выбрать стандарт тестирования АКБ. Указанные операции аналогичны этапам 6 - 7, раздел 11.4.2 «Тест АКБ». См. данный раздел для получения подробных сведений.

## **11.5 Меры предосторожности при тестировании АКБ**

Для получения точных результатов тестирования, если иное не указано отдельно, все электрические нагрузки следует отключить, в том числе фары, системы двигателя и др. перед тестированием АКБ.

Время, которое требуется для теста системы зарядки и системы пуска двигателя, зависит от работы оператора. Если двигатель не включен или производится увеличение частоты вращения вала в течение 30 секунд, система сообщит о «задержке» и перейдет в исходный режим тестирования.

Включение двигателя не влияет на результат тестирования системы зарядки и системы пуска двигателя после разгона двигателя, но другие электрические нагрузки должны быть выключены.

Точность напряжения АКБ, напряжения зарядки, пускового напряжения составляет 0,01В; точность CCA (ток холодного пуска) составляет 5CCA. Обычно, напряжение зарядки превышает напряжение пуска. Напряжение зарядки находится в диапазоне значений: 13,8—14,5В для автомобилей китайского производства, 13,3—15,5В для импортных автомобилей. Напряжение может отличаться для разных моделей автомобилей, поэтому его следует определять для каждой модели отдельно. Обычно напряжение постоянного тока стабильно, оно может меняться в зависимости от частоты вращения вала двигателя.

Диапазон напряжений пуска: значение выше 9,6В считается нормой. Иначе, напряжение рассматривается как низкое. В зависимости от ситуации высокое или низкое напряжение пуска не позволяет точно определить наличие неисправности.

Для получения более точной информации требуется использовать специальное диагностическое оборудование. Лучше всего получить сигналы напряжения пуска и зарядки на осциллографе. Обычно, напряжение ниже 11В для АКБ с неисправным аккумулятором, но, возможно, АКБ полностью разряжена или имеет весьма низкую емкость, и достаточно зарядить АКБ. Неисправность аккумуляторов возникает в том случае, если на автомобиле с остановленным двигателем длительное время включены электрические нагрузки.

Обратите внимание, что система может быстро определить режим «Increase speed» (увеличения частоты вращения вала двигателя), так как, если напряжение АКБ в последующем тесте выше, чем в предыдущем, система выдаст сообщение «Engine has been speeded» (выполнен разгон).

На результаты теста не влияют несколько неустойчивые обороты двигателя или выходное напряжение зарядки. Не имеет значения и разгон, поскольку выходное напряжение регулируется в пределах 0,2В.

При выполнении тестирования на автомобиле зажим Кельвина всегда обеспечивает ненадежный контакт. Чтобы ввести его в нормальный контакт, пошевелите зажим несколько раз перед измерением. Снимите клеммы кабелей с выводов АКБ и повторно проведите измерение, результаты тестирования могут измениться. Отклонения обусловлены влиянием кабельных зажимов.

Обратите внимание на подключение зажимов Кельвина. Крепление кабельных клемм на выводах АКБ может привести к ненадежному контакту зажимов Кельвина при тестировании АКБ. Отклонения в значении CCA возникают в том случае, если зажимы закреплены неправильно или масляные отложения, пыль остаются на выводах АКБ. Зажимы должны соответствовать размерам выводов АКБ.

### **Замечания:**

- 1. Выводы АКБ при тестировании на автомобиле могут быть зажаты в кабельных клеммах, которые вносят некоторую ошибку в результаты тестирования. Точность измерения зависит от сопротивления указанных клемм. Чем выше сопротивление, тем выше отклонение. Но, в основном, само отклонение не влияет на результаты теста.
- 2. Тест АКБ вне автомобиля выдает точные результаты. Модуль Batterybox это весьма полезное приспособление для экспресс-тестирования. В случае возникновения проблем, протестируйте АКБ вне автомобиля для получения более точных результатов диагностики.

# **12 Осциллограф (дополнительно)**

## **12.1 Введение**

Scopebox представляет собой дополнительный модуль сканера X-431 PAD III, включает в себя автомобильный осциллограф и тестер сигналов системы зажигания.

Автомобильный осциллограф позволяет механикам автомастерской быстро находить неисправности в автомобильном электронном оборудовании и проводке, так как скорость развертки сигнала значительно выше частоты сигналов, обычно в 5-10 раз по сравнению с измеренным сигналом. Автомобильный осциллограф не только быстро захватывает сигнал, но также может медленно выводить форму сигнала в целях наблюдения и анализа. Он позволяет записывать и сохранять протестированный сигнал, который можно воспроизвести при наблюдении за быстрым сигналом с целью выявления неисправности. И высокоскоростной сигнал (например, сигнал форсунки впрыска, прерывистый сигнал неисправности), и низкоскоростной сигнал (например, положения дроссельной заслонки, кислородного датчика) можно наблюдать на автомобильном осциллографе в форме кривой.

Электронный сигнал можно оценивать путем измерения 5 характеристик. Это амплитуда (максимальное напряжение сигнала), частота (цикловое время сигнала), форма (внешний вид сигнала), длительность импульса (коэффициент заполнения или временной интервал), массив (повторяемость сигнала). Их можно протестировать, отобразить, сохранить с помощью автомобильного осциллографа. Анализ формы сигнала позволяет определить неисправность в цепях датчиков, приводных устройствах, электрических цепях, электронных блоках управления и др.

## **12.2 Конструкция и принадлежности**

## **12.2.1 Конструкция Scopebox**

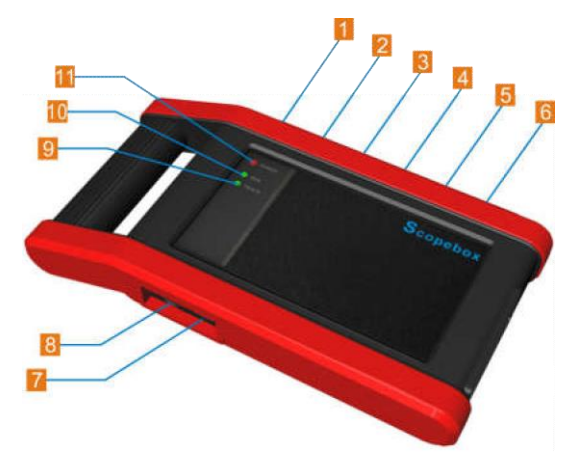

Рис. 12-1 Конструкция Scopebox

В табл. 12-1 описаны разъемы и индикаторы Scopebox.

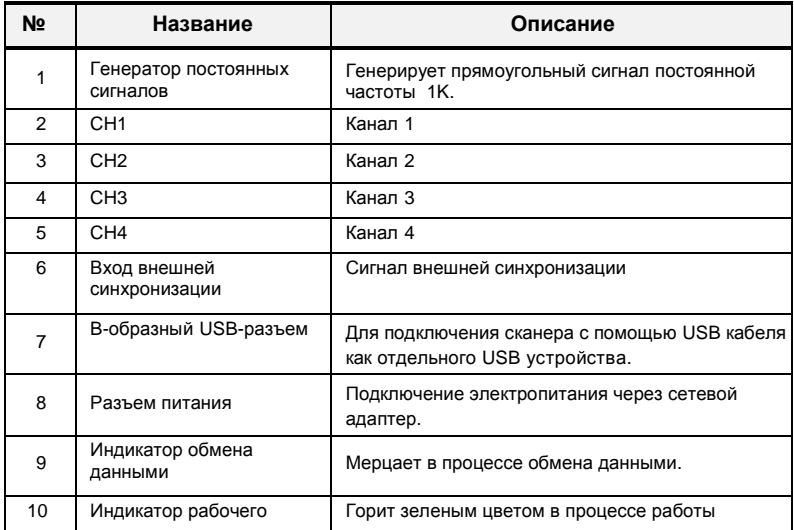

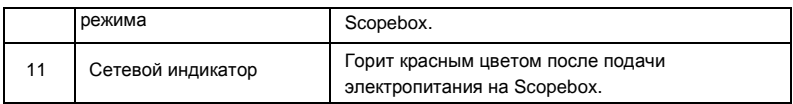

## **12.2.2 Принадлежности Scopebox**

В комплект принадлежностей для модуля Scopebox входит кабель для измерения сигналов во вторичной цепи зажигания с помощью 4-канального осциллографа, зажимы типа «крокодил» и др. См. таблицу 12-2.

Ввиду разных модификаций изделия состав принадлежностей может быть различным. См. упаковочный лист, который приложен к прибору для получения подробной информации.

Табл. 12-2 Комплект принадлежностей

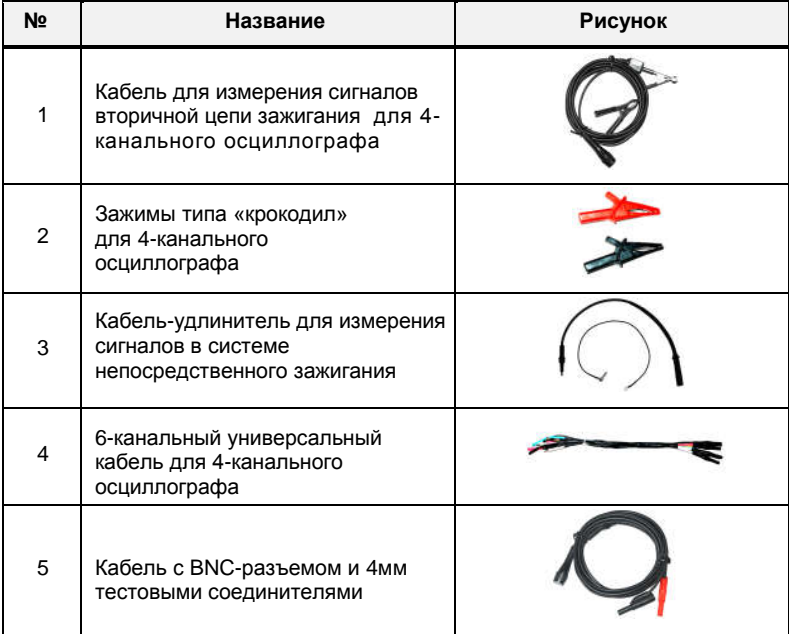

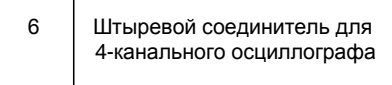

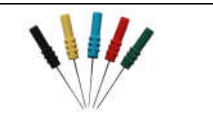

## **12.3 Подключение и первоначальный запуск**

## **12.3.1 Подключение**

Модуль Scopebox должен работать совместно с планшетным компьютером X-431 PAD III.

- 1. Сначала включите питание компьютера X-431 PAD III.
- 2. Подключите один конец заземляющего кабеля модуля Scopebox во вход для внешней синхронизации (GND), другой конец необходимо заземлить.
- 3. Подсоедините один конец кабеля измерительного щупа в разъем CH1, CH2, CH3 или CH4 модуля Scopebox, а другой конец к сигнальному зажиму.

**Предупреждение**: используйте отдельный емкостной щуп при диагностике цепи зажигания высокого напряжения. Нельзя подключать Scopebox к вторичной цепи зажигания напрямую.

## **12.3.2 Основной интерфейс**

Рис. 12-2 отображает основной интерфейс Scopebox.

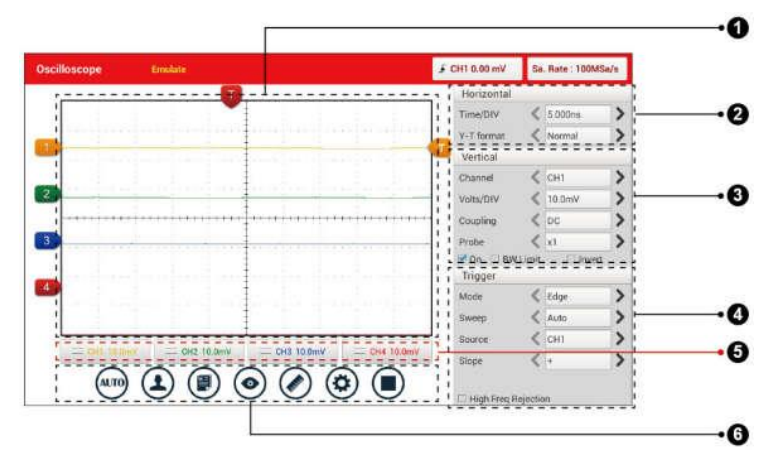

Рис. 12-2

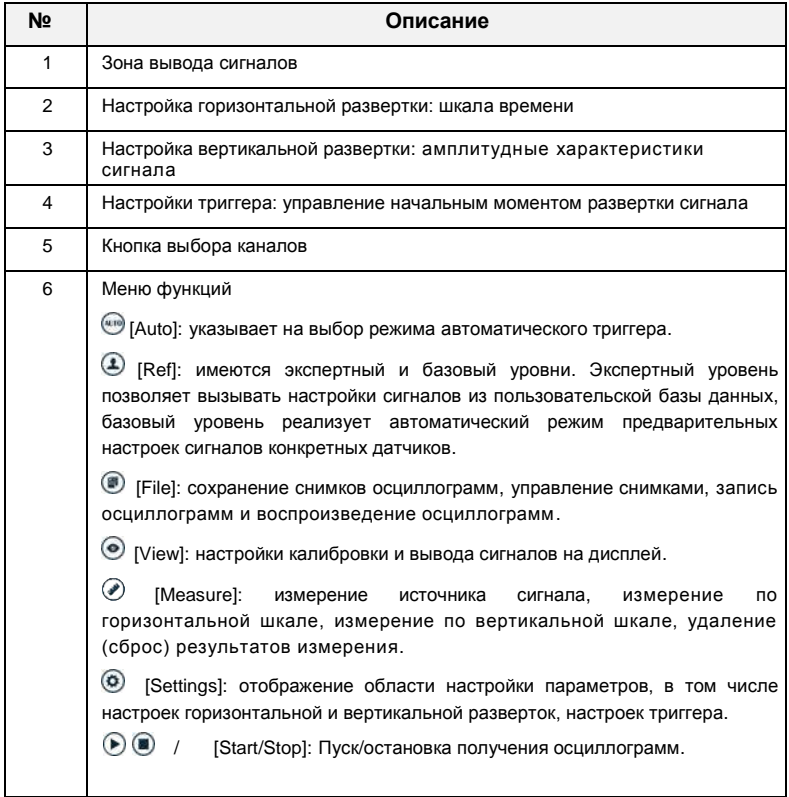

## **12.4 Порядок работы**

## **12.4.1 Выбор каналов и настройка параметров**

## **<1> Выбор каналов**

Предлагается два способа для выбора каналов:

A. Выберите канал из вкладки каналов в нижней части зоны вывода осциллограмм.

B. Выберите канал в зоне настроек вертикальной развертки.

**Замечание**: для удобного сравнения и идентификации каждый канал и осциллограмма выделены разным цветом.

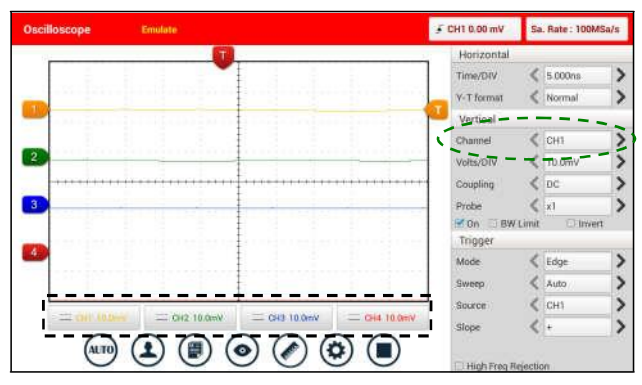

Рис. 12-3

### **<2> Параметры канала и настройки триггера**

Параметры канала можно задать с помощью настроек горизонтальной и вертикальной разверток.

### **Настройки горизонтальной развертки**

Пользователь может установить параметр нажатием кнопки < или >.

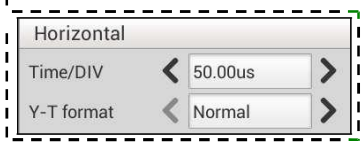

Описания опций: Рис. 12-4

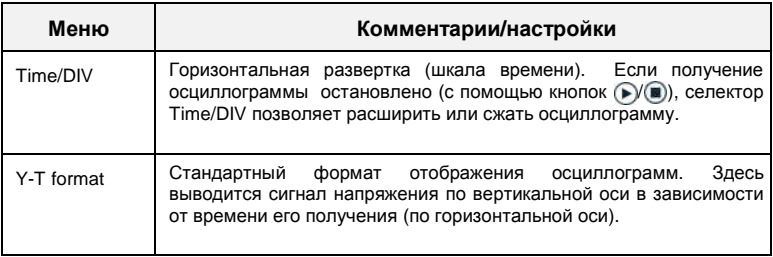

### **Настройки вертикальной развертки**

По сигналу триггера модуль Scopebox получает осциллограммы и выводит сигналы на дисплее. В случае правильной настройки триггера неустойчивые сигналы и пустой экран преобразуются в графики, пригодные для анализа.
Если модуль Scopebox включает режим получения осциллограмм, он собирает достаточное количество данных, чтобы нарисовать график слева от точки триггерного события. Модуль Scopebox продолжает получать данные в момент ожидания условий для переключения. После того, как модулем обнаружено срабатывание триггера, Scopebox получает данные в достаточном количестве, чтобы нарисовать график справа от точки триггерного события.

Пользователь может выполнить настройки параметров нажатием < или >.

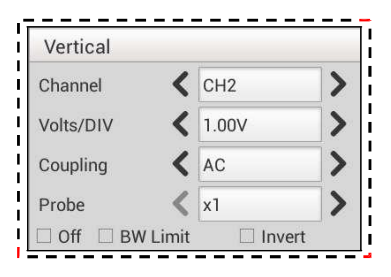

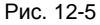

Описания параметров:

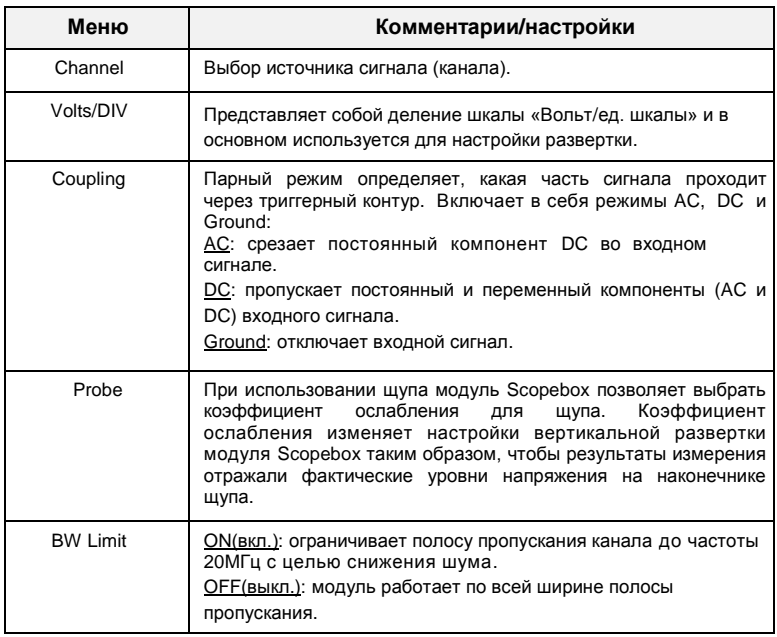

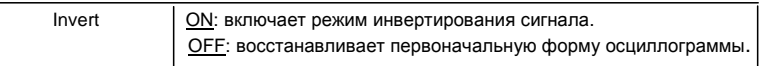

# **Настройка триггера**

Триггер указывает на предварительно заданное условие, при удовлетворении которого модуль Scopebox выводит осциллограмму на экран прибора. Этому условию должен удовлетворять измеряемый осциллографом сигнал.

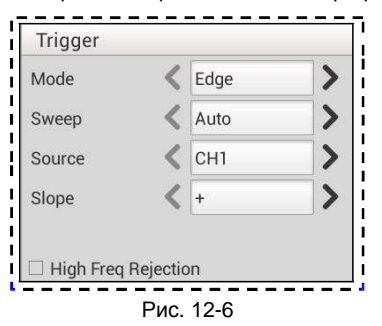

**1)** Если выбирается триггер **Edge/по фронту сигнала** (он позволяет модулю Scopebox установить точку переключения на положительном или отрицательном фронте сигнала):

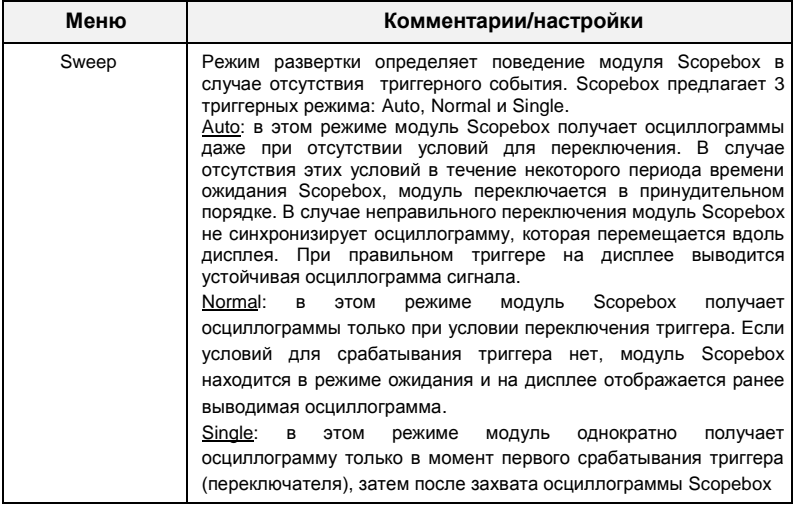

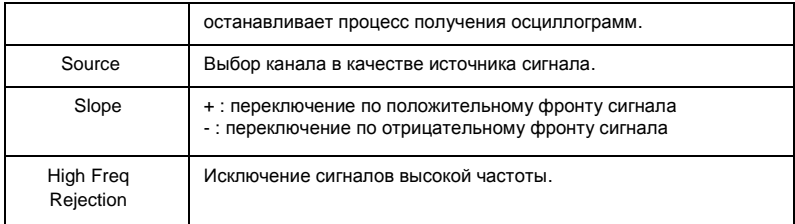

**2)** Если выбирается триггер **Pulse Width/по ширине импульса сигнала** (он переключается в зависимости от ширины (длительности) импульсов. Ошибочные сигналы можно выделить настройкой ширины импульса):

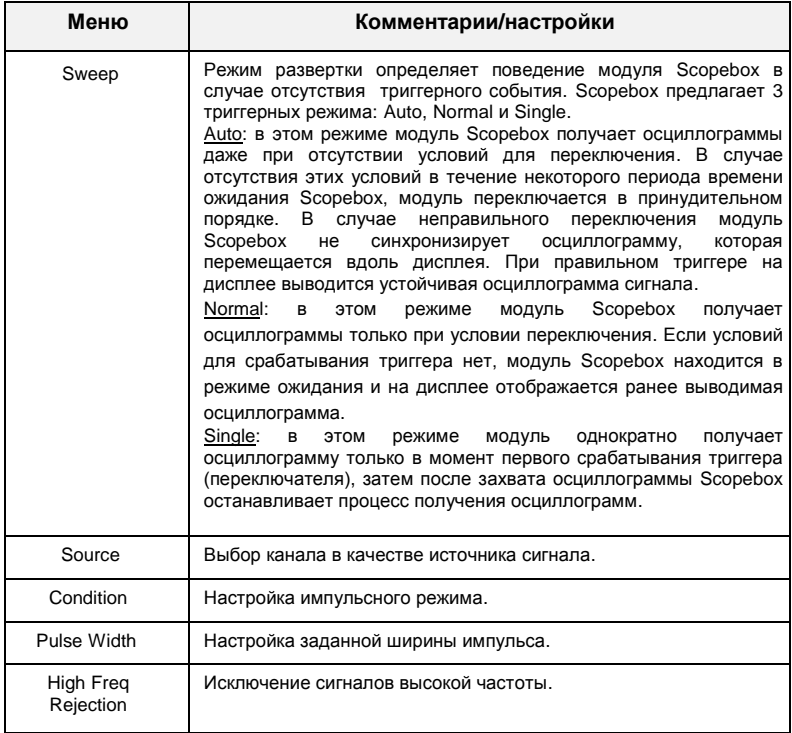

#### **12.4.2 Автоматический режим**

Scopebox оснащен функцией Auto, которая позволяет в автоматическом режиме выводить входной сигнал при наилучшем выборе параметров развертки.

Нажмите (NLTP), модуль Scopebox изменяет текущие настройки выводимого сигнала. Здесь автоматически регулируются вертикальная и горизонтальная развертки, а также парный режим, расположение, переключение по фронту, настройки уровня и режима.

# **12.4.3 Просмотр настроек**

### **<1> Калибровка**

Эта функция корректирует работу внутренних схем модуля Scopebox для получения высокой точности измерения. Используйте этот режим для калибровки вертикальной и горизонтальной систем измерения модуля Scopebox.

Нажмите  $\circledbullet$ . затем нажмите [Calibration], отображается окно, как на рис. 12-7.

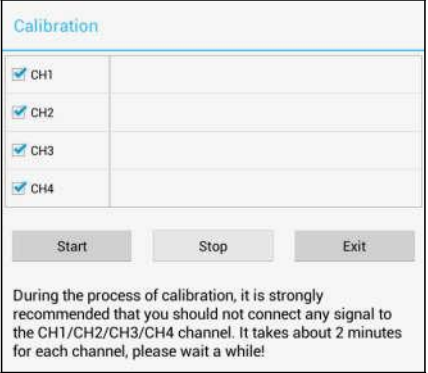

Рис. 12-7

Установите флажок напротив выбранного канала. Выбрав требуемые каналы, нажмите [Start] для включения калибровки и кнопка [Start] в момент калибровки отключается. Нажмите [Stop] для остановки процесса калибровки. Если кнопка [Start] становится активной, процесс калибровки завершен.

**Замечание**: в ходе калибровки входных сигналов на каналах CH1/CH2/CH3/CH4 быть не должно. Калибровка может занимать несколько минут.

### **<2> Эталонные настройки**

выбираются для вывода на экран. Этот режим доступен после записи Эталонные осциллограммы – это записанные осциллограммы, которые выбранной осциллограммы в энергонезависимую память модуля.

Нажмите  $\odot$  и затем нажмите [REF] для входа в окно настроек REF.

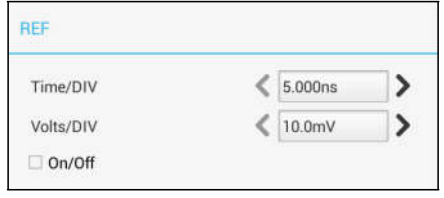

Рис. 12-8

Нажмите < или >, чтобы выбрать требуемое эталонное (опорное) значение для делений шкал: время/дел. и вольт/дел. Для отображения или удаления с экрана эталонных настроек установите/снимите флажок перед On/Off(вкл./выкл.).

## **<3> Настройки экрана осциллограмм**

Нажмите  $\circledcirc$  и затем нажмите [Display settings] для входа в окно настроек.

| <b>Display settings</b> |  |
|-------------------------|--|
| Display Type            |  |
| Vectors                 |  |
| Dots<br>63              |  |
| $\sqrt{G}$ ird          |  |

Рис. 12-9

Выберите «Vectors» или «Dots» для отображения осциллограмм в векторном или точечном виде. Установите/снимите флажок перед «Grid» (сетка) для отображения/удаления сетки с экрана.

# **12.4.4 Измерения**

### **<1> Источник сигнала**

Нажмите ( и затем нажмите [Source], на экране отображается окно, как показано на рис. 12-10.

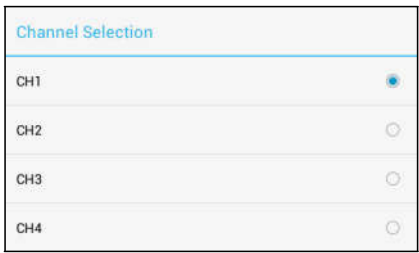

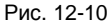

#### **<2> Измерение по горизонтальной / вертикальной шкале**

Измерение по горизонтальной / вертикальной шкале применяется для измерения напряжения и времени соответственно. Сдвигайте линию A вверх или вниз для измерения напряжения. Сдвигайте линию A влево или вправо для измерения по шкале времени. Линия A является сплошной, а линия B – пунктирной линией.

Нажмите  $\heartsuit$  и затем нажмите [Horizontal Measure], на экране отображается окно, как показано на рис. 12-11.

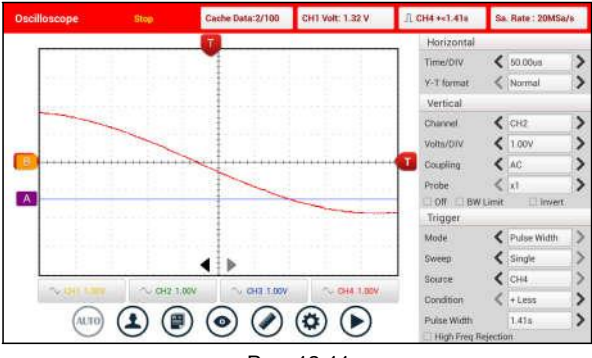

Рис. 12-11

**Замечание**: если канал не выбран, система принимает текущий источник сигнала в качестве указанного канала, по умолчанию.

# **<3> Сброс результатов измерения**

Нажмите  $\oslash$  и затем нажмите [Clear Measure], система удаляет результат измерения на экране сканера.

### **12.4.5 Управление файлами**

#### **<1> Запись снимка осциллограммы**

Для записи выборочных данных нажмите ( $\qquad \qquad$  и затем нажмите [Save Snapshot] для сохранения данных текущего экрана.

#### **<2> Менеджер снимков**

Для просмотра выборочных данных нажмите  $\circledast$  и затем нажмите [Snapshot] Manager]. Здесь можно просматривать, удалять и редактировать операции.

#### **<3> Запись осциллограмм**

Эта функция используется для записи входных осциллограмм, которые генерируются модулем Scopebox в течение определенного периода времени. Сохраните их в виде файла, с которым можно будет работать.

Эту функцию можно использовать только в том случае, если Scopebox собирает данные в стандартном режиме (Normal).

Нажмите  $\left(\mathbf{B}\right)$  затем выберите [Record] в меню для включения записи.

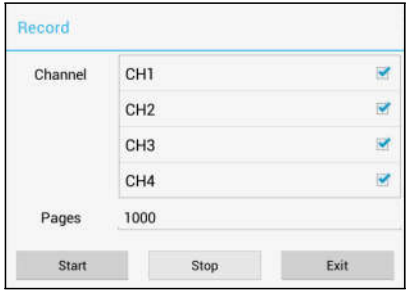

Рис. 12-12

Нажмите [Start] для включения записи с минимальной длиной в 10 кадров и [Stop] для остановки записи. В момент сохранения записанные страницы отображаются на экране.

#### **<4> Загрузка осциллограмм для воспроизведения**

Функция Import (импорт) позволяет импортировать записанный файл для воспроизведения и просмотра осциллограмм. В процессе повторного воспроизведения модуль Scopebox останавливает сбор данных автоматически. Нажмите  $\Box$ , затем выберите [Waveform replay] в меню для входа:

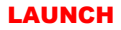

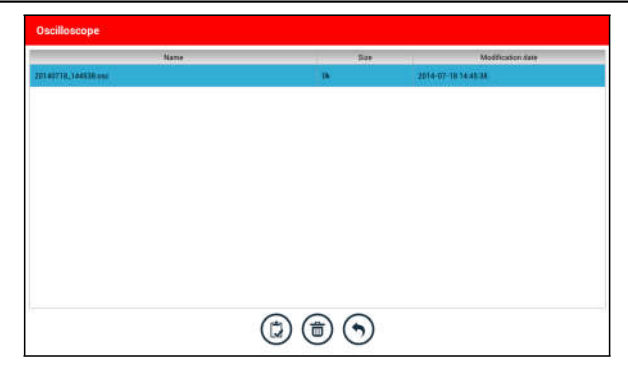

Рис. 12-13

Выберите сначала файл, затем нажмите (2), чтобы открыть файл с осциллограммами. Нажмите **для запуска воспроизведения и нажмите** для остановки.

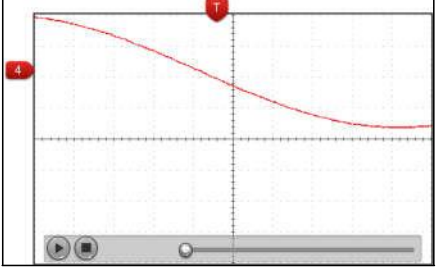

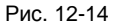

Для удаления файла с осциллограммами нажмите  $\circledast$ . Нажмите  $\bigcirc$  для возврата в предыдущее окно.

# **12.4.6 Экспертный уровень**

# **<1> Экспертный уровень**

По умолчанию, он пуст. Фактически, база данных экспертного уровня создается следующим образом:

- 1. Откройте и отредактируйте снимок экрана с осциллограммой.
- 2. Выберите «Joint the expert database» (см. следующий рисунок), затем нажмите чтобы сохранить осциллограмму, выводимую на экран в качестве эталонной кривой (REF).

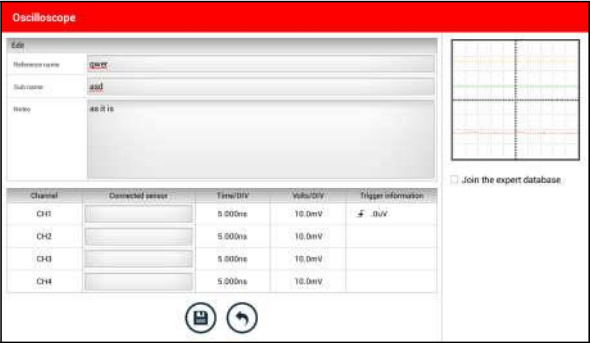

Рис. 12-15

Нажмите  $\circledast$  и затем нажмите [Expert Reference], здесь может быть выполнена любая из следующих операций:

: загрузка и обновление выбранного файла.

: удаление выбранного файла.

: редактирование выбранного файла.

### **<2> Базовый уровень**

Предварительно установленные графики некоторых датчиков доступны в качестве эталонных кривых.

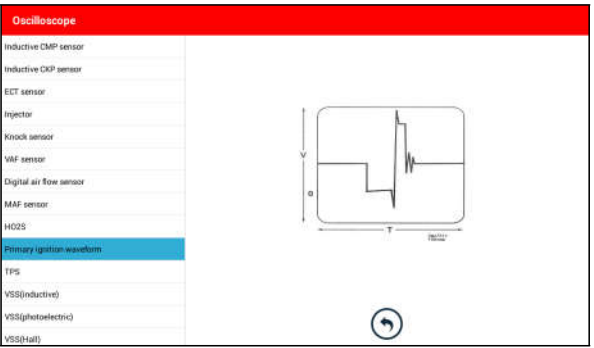

Рис. 12-16

# **13 Мои данные**

Эта функция позволяет пользователям управлять персональной информацией и диагностическим соединителем.

# **13.1 Мой отчет**

Данная функция используется для просмотра диагностического отчета, сгенерированного в процессе диагностики автомобиля. Кроме того, поддерживаются функции удаления и совместного использования отчетов.

Нажмите «**My Report**» (мой отчет), доступны 3 опции.

Если результат проверки DTC записывается на странице считывания кодов неисправностей, файлы отображаются в форме списка во вкладке **Diagnostic Report (отчет о диагностике)**.

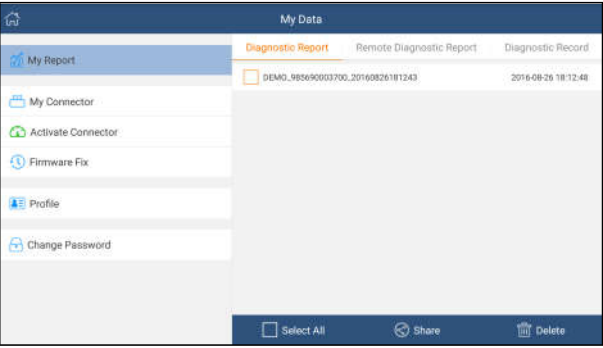

Рис. 13-1

Если пользователь записывает рабочие параметры при считывании потока данных, запись сохраняется в файле .x431 и появляется во вкладке **Diagnostic Record (запись параметров диагностики)**.

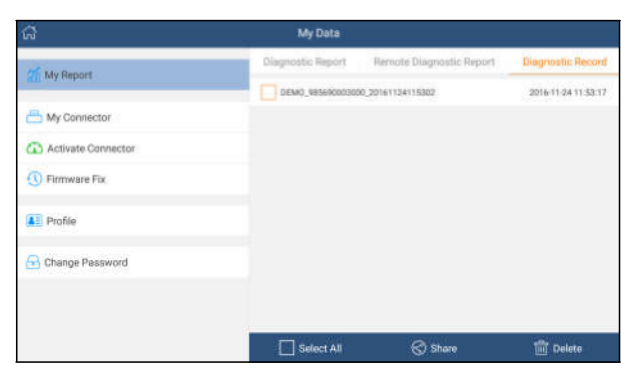

Рис. 13-2

Нажмите на требуемый пункт, отображается следующее окно:

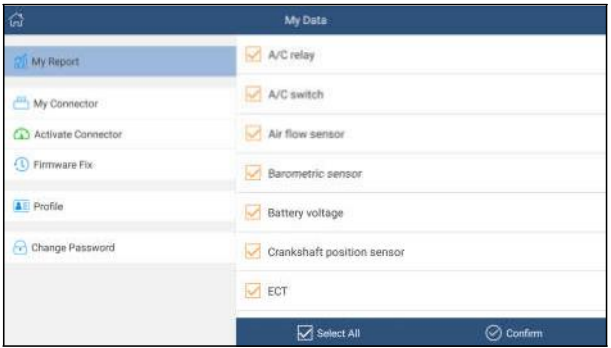

Рис. 13-3

Выберите требуемый поток данных и нажмите «Submit» (запросить) для перехода на страницу воспроизведения:

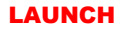

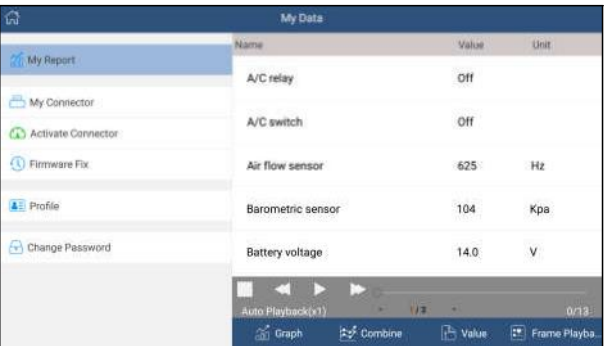

### **Экранные кнопки:**

Рис. 13-4

**Graph(график)** – отображает параметры в графической форме.

**Value (значение)** – этот режим принят по умолчанию и отображает параметры в текстовой форме в виде списка.

**Combine (объединить)** – данная опция используется в основном для отображения разных графиков в общей форме с целью сравнения. Разные данные будут выделены разными цветами.

**Frame Playback (покадровое воспроизведение)** – воспроизводит поток записанных данных по кадрам. В покадровом воспроизведении данных эта кнопка становится как «Auto Playback».

**Отчет об удаленной диагностике** содержит все отчеты, созданные в процессе удаленной диагностики.

# **13.2 Мой соединитель**

Этот режим применяется для управления всеми активными соединителями. Если несколько диагностических соединителей подключены к данному прибору, список соединителей отображается на экране. После выбора соединителя, который привязан к другому аккаунту, необходимо прервать сеанс связи, затем ввести новый аккаунт для продолжения работы.

# **13.3 Активация соединителя**

Применяется для активации диагностического соединителя.

Введите серийный номер и код активации, затем нажмите «Activate» (активировать), чтобы включить соединитель. Для получения подробных сведений о том, как получить серийный номер и код активации, нажмите на ссылку ниже для вывода справки.

# **13.4 Программно-аппаратное обеспечение**

В этом пункте меню можно модернизировать и установить диагностическое программно-аппаратное обеспечение. В процессе установки нельзя отключать электропитание сканера или переключаться между экранными окнами.

# **13.5 Профиль**

Используйте данный пункт для просмотра и конфигурации персональной информации.

# **13.6 Смена пароля**

Эта опция позволяет изменить пароль учетной записи.

# **14 Настройки**

Позволяет выполнять некоторые настройки приложений, просматривать данные о версии программного обеспечения и др.

# **14.1 Единицы измерения**

Позволяет выбрать единицу измерения. На выбор предлагается метрическая и английская системы мер.

# **14.2 Информация для печати**

Эта функция позволяет выбрать информацию для печати. Она включает в себя название мастерской, адрес, телефон, факс и номер лицензии. После ввода данных нажмите «Save», чтобы сохранить их.

# **14.3 Подключение беспроводного принтера Launch**

Данная опция предназначена для беспроводного подключения X-431 PAD III и принтера Wi-Fi (продается отдельно) при выполнении печати.

Выполните следующие операции для подключения принтера.

1. Нажмите «Launch Wireless Printer Connection» (подключение беспроводного принтера Launch).

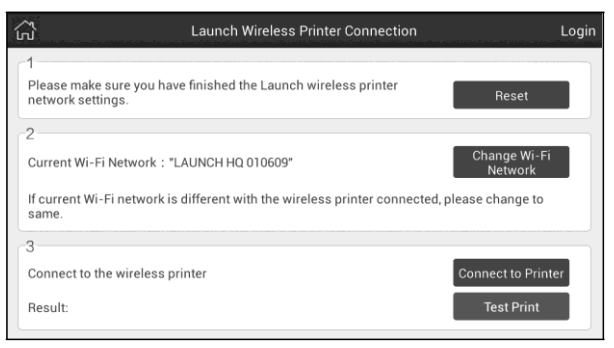

Рис. 14-1

- A. В случае первого использования принтера выполните следующее:
- 2. При первом включении обнулите принтер: нажмите и удерживайте кнопки [MODE] и [FEED] в течение 8 секунд, печатается следующая команда обнуления:

```
at + default = 1
```
ok

```
at + reboot = 1
```
rebooting...

3. Нажмите «Reset» (обнуление) для конфигурации Wi-Fi принтера.

Этап 1: подключите принтер

Нажмите «Scan» (сканирование), чтобы выбрать точку доступа для принтера, обозначенную как X-431PRINTER-XXXX (где XXXX состоит из 4 символов), затем нажмите «Connect» (подключить), чтобы перейти на этап 2.

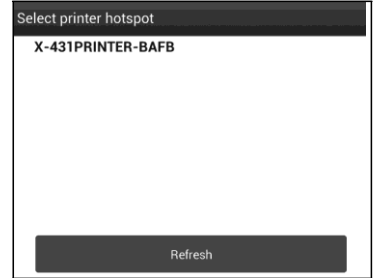

Рис. 14-2

Этап 2: соедините Wi-Fi принтер с сетью ЛВС

Нажмите «Scan» (сканирование), чтобы выбрать локальную Wi-Fi сеть из приведенного списка, введите пароль доступа (если сеть является открытой, вводить пароль не требуется), затем нажмите «Confirm» (подтвердить).

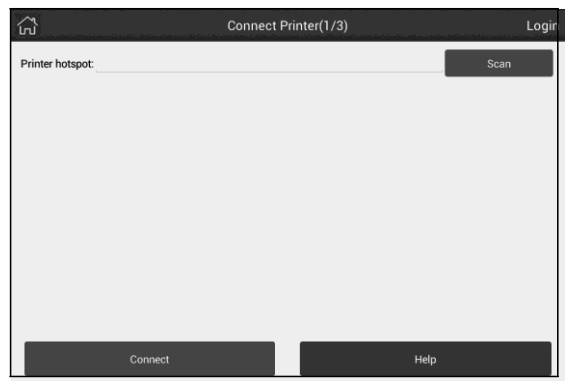

Рис. 14-3

4. После подключения Wi-Fi сети принтера и обнаружения принтера нажмите «Printing test» (тест печати), чтобы протестировать печать.

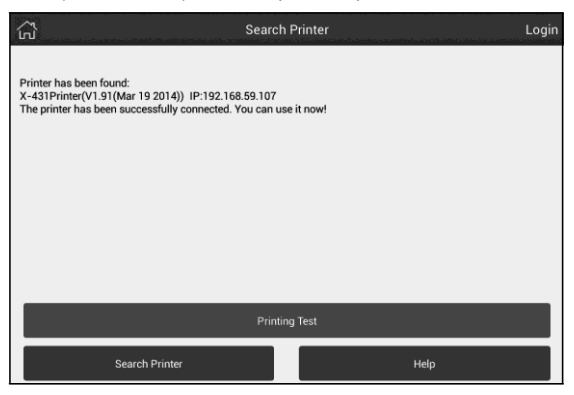

Рис. 14-4

Теперь можно использовать Wi-Fi принтер для печати!

Если принтер не обнаружен, восстановите заводские настройки принтера (см. этап 2 для получения подробных сведений) и проверьте, что текущее устройство и принтер работают в одной локальной сети ЛВС (LAN).

B. Если Wi-Fi принтер уже настроен для работы в локальной сети ЛВС:

2. Нажмите «Connect to Printer» (подключить принтер):

a) если локальная сеть остается прежней, нажмите «Test Print» (протестировать принтер), чтобы проверить печать.

b) если локальная сеть изменяется, следует обнулить настройки Wi-Fi принтера.

# **14.4 Тест сети**

Позволяет протестировать состояние сетевого окружения. Если произойдет выключение сеанса связи в процессе тестирования, это нормальное явление.

# **14.5 О программе**

Информация о версии ПО и данные об ограничении ответственности.

# **14.6 Завершение сеанса**

Для завершения сеанса текущим пользователем ID нажмите «Exit from current account» (выключение текущего аккаунта).

# **15 Прочие функции**

# **15.1 Электронная почта**

Эта функция позволяет отправить и получить электронную почту.

## **15.1.1 Настройка аккаунта электронной почты**

 Замечание: перед отправкой или получением электронной почты необходимо настроить аккаунт электронной почты. Кроме того, данная функция требует наличия устойчивого сетевого подключения.

- 1. В главном окне нажмите «**Email»**.
- 2. Выберите тип аккаунта электронной почты.
- 3. Введите адрес и пароль электронной почты, нажмите «**Next**» (далее).

 $\overline{z}$  Замечание: если выбран пункт «Manual setup» (ручная настройка), проконсультируйтесь с вашим провайдером услуг электронной почты для получения параметров настроек электронной почты.

4. Выполняйте инструкции на экране, в конечном счете, система проинформирует о завершении настройки аккаунта.

# **15.1.2 Добавление аккаунта электронной почты**

- 1. Нажмите «**Settings** --> **Accounts» (настройки – аккаунт)**.
- 2. Нажмите **Add account (добавить аккаунт)**.
- 3. Выберите тип аккаунта.

# **15.2 Обозреватель**

### **15.2.1 Открытие обозревателя**

В основном экране нажмите **Browser** для запуска обозревателя. Можно выбрать домашнюю страницу или ввести адрес сайта для просмотра.

| <b>AAA</b><br>6)<br>A                                        | 2890          |
|--------------------------------------------------------------|---------------|
| е<br>http://www.cnlaunch.com/en/<br>с                        | П<br>17       |
| <b>LAUNCH</b><br>$\alpha$<br>South keyworth<br>Urente-Clymne | <b>Tites:</b> |

Рис. 15-1

1 Переход к предыдущей странице.

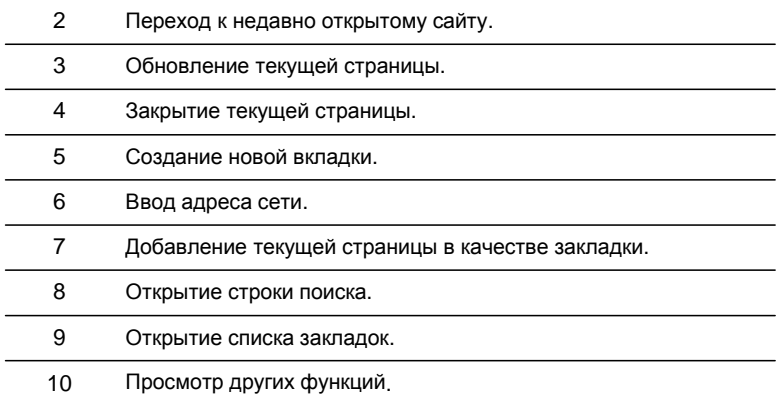

# **15.2.2 Загрузка файлов**

Файлы, рисунки и приложения можно загрузить с интернет-сайта в обозревателе. Например:

нажмите на рисунок, затем выберите «Save image» (сохранить рисунок) во всплывающем меню, чтобы его загрузить.

Для загрузки ссылки нажмите и удерживайте ее, затем выберите «Save link» (сохранить ссылку). Для защиты вашего сканера X-431 PAD III и персональных данных загружайте приложения из проверенных источников. Для настройки выберите **Settings** > **Security (настройки – безопасность)**, затем установите переключатель «Unknown sources» (неизвестные источники) в положение выключено.

# **15.3 Синхронизация**

Можно передавать файлы с медиа-контентом и APK между ПК и X-431PAD III.

# **15.3.1 Подключение к ПК**

- 1. Используйте USB-кабель для подключения X-431PAD III к вашему ПК.
- 2. Проведите пальцем сверху, отображается сообщение «Connected as a media device» (подключить как медиа-устройство).

# **15.3.2 Запуск на ПК**

Выполните следующие этапы:

- Выберите новый диск.
- Скопируйте файлы.

## **15.3.3 Установка приложения**

Выполните следующие этапы:

- 1. Нажмите **Settings** > **Security**, установите переключатель «Unknown sources» в положение включено, это позволит установить приложения из неизвестных источников.
- 2. На экране отображается диалоговое окно, нажмите «OK» для подтверждения.
- 3. Выберите пункт «Connected as a media device» и скопируйте файл APK с ПК на диагностический сканер.

# **15.4 Очистка кэша**

Удаляет все записи в браузере, аккаунты и позволяет запустить X-431 PAD III плавно и быстро.

- 1. Нажмите **Settings** > **Apps (настройки – приложения)**.
- 2. Нажмите и выберите «Sort by size» для сортировки всех приложений согласно размерам.
- 3. Выберите определенное приложение, затем нажмите «Clear Cache» (очистка кэша), чтобы освободить место, занимаемое данными кэш- файлов.

# **16 Вопросы и ответы**

## **1. Как сократить потребление электроэнергии?**

- Выключите экран, если X-431 PAD III не используется.
- Сократите время перехода в режим ожидания.
- Уменьшите яркость экрана.
- Если соединение БЛВС не требуется, выключите его.
- Выключите функцию GPS, если режим GPS не применяется.

### **2. Что мне делать, если я забыл пароль для разблокировки?**

Можно установить блокировку в виде узора или с помощью пароля. Если вы забыли пароль, проконсультируйтесь с дилером или перезагрузите ваше устройство.

**Предупреждение**: перезагрузка может привести к потере данных. Перед этим необходимо выполнить резервную архивацию данных.

### **3. Что делать, если медленно работает система?**

В этом случае выполните следующее:

> Проверьте все работающие приложения и выключите ненужные приложения (этапы: «Settings --> Apps --> Running --> (настройки – приложения – работающие), нажмите требуемое приложение и затем нажмите «Stop»).

> Проверьте все установленные приложения, удалите ненужные приложения (этапы: Settings --> Apps --> Downloaded --> (настройки – приложения – загружено), нажмите требуемое приложение и затем нажмите «Uninstall» (удалить)).

Если все этапы, упомянутые выше, выполнены и система продолжает медленно работать, пожалуйста, перегрузите сканер X-431 PAD III.

# **4. Как перезагрузить X-431 PAD III?**

 При перезагрузке возможна потеря данных. Перед выполнением этой операции следует выполнить резервное копирование данных.

Для выполнения перезагрузки X-431 PAD III:

- 1. Нажмите «Settings» --> «Back & Reset» (настройки перезагрузка).
- 2. Нажмите «Factory data reset» (перезагрузка заводских данных).
- 3. Нажмите «Reset tablet» (перезагрузить планшетный ПК).

4. Нажмите «Clear all data» (удалить все данные) для запуска автоматической перезагрузки сканера.

#### **6. Почему видео на сайте нельзя воспроизвести?**

Вероятно, это связано с тем, что:

- 1. текущий браузер не поддерживает режим воспроизведения Flash;
- 2. проигрыватель Flash player не поддерживает данное видео.

Попытайтесь использовать другие браузеры или установите другой проигрыватель Flash player.

### **7. Дата и время в сканере X-431 PAD III не устанавливаются.**

Это связано с автоматическим режимом установки даты и времени на вашем X-431 PAD III. Нажмите «Settings» --> «Date & time» (настройки – дата и время), выключите режим «Automatic date & time» (автоматическая установка даты и времени), затем установите дату и время вручную.